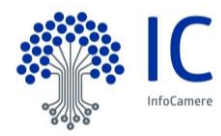

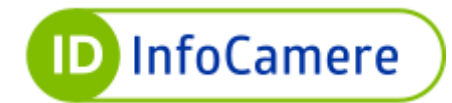

# Manuale Utente

Firma remota InfoCamere Versione n. 6 del 16/09/2022

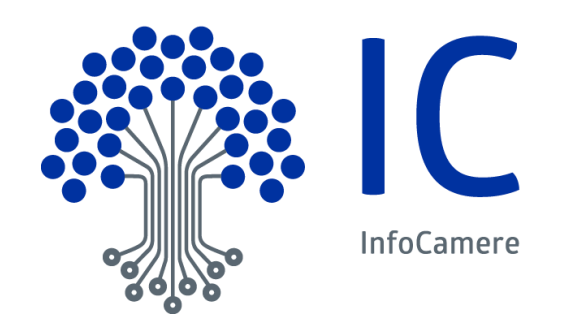

**InfoCamere - Società Consortile di Informatica delle Camere di Commercio Italiane per Azioni**

Capitale Sociale € 17.670.000 i.v. Registro Imprese Roma, REA RM 804877 Codice Fiscale e Partita Iva 02313821007 Codice LEI 815600EAD78C57FCE690

**Sede Legale**<br>Via G.B. Morgagni 13 - 00161 Roma<br>T.+39 06 442851

**Sede Operativa e Amministrativa** Corso Stati Uniti 14 - 35127 Padova T +39 049 8288111 PEC: protocollo@pec.infocamere.it www.infocamere.it

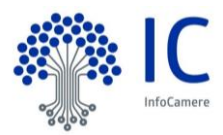

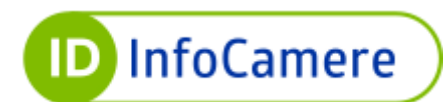

# Sommario

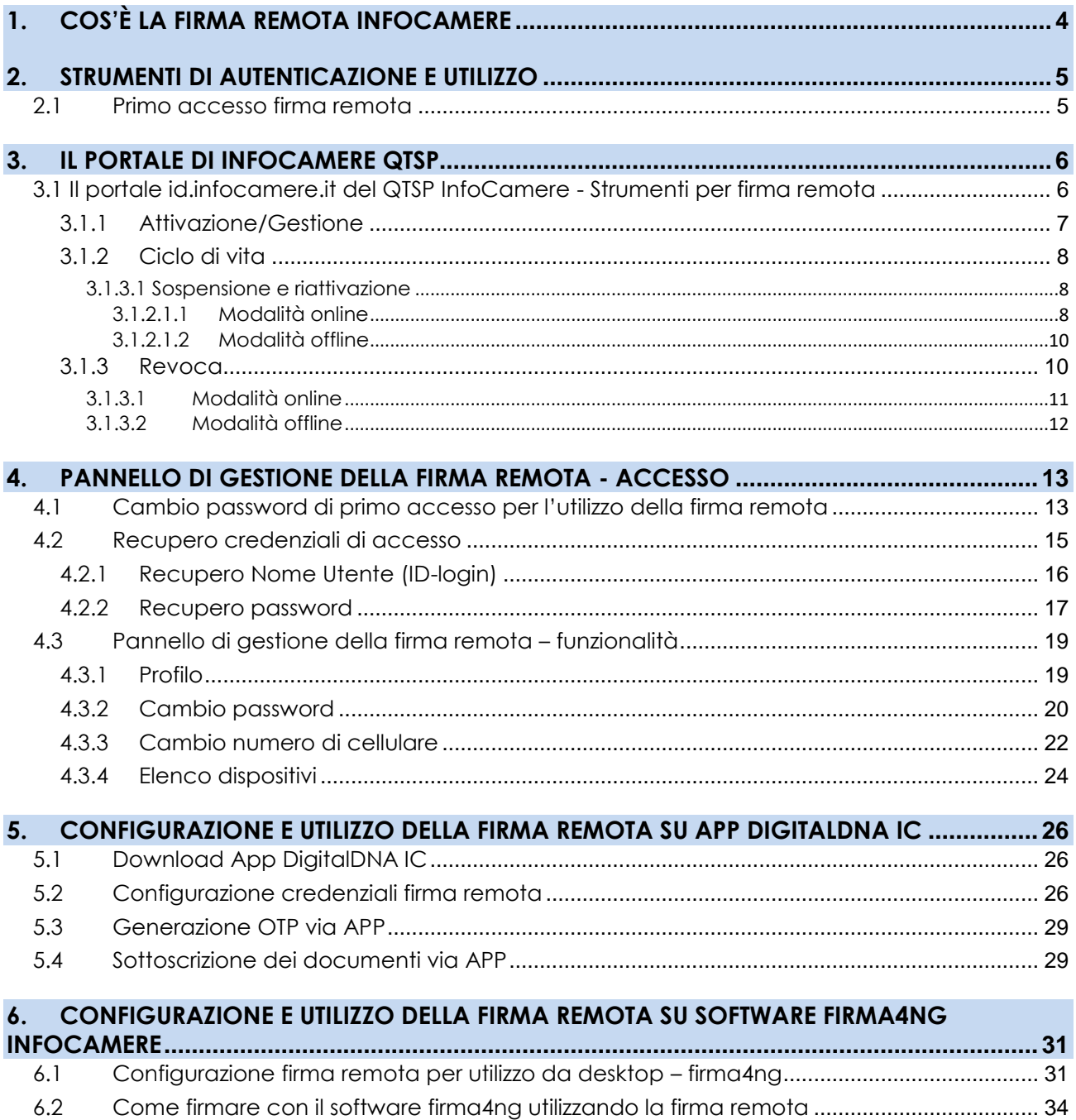

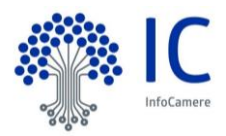

# Versioni del documento

#### Versione corrente

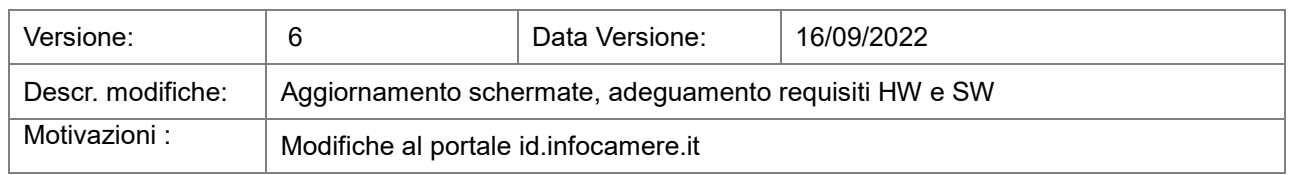

### Novità introdotte rispetto alla precedente emissione

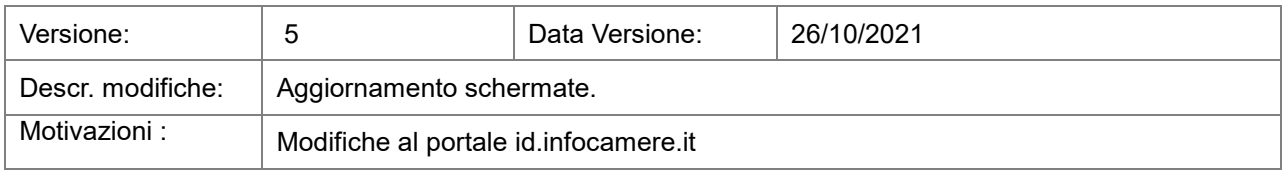

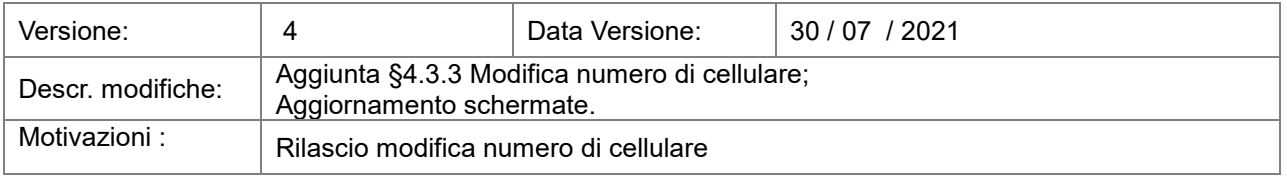

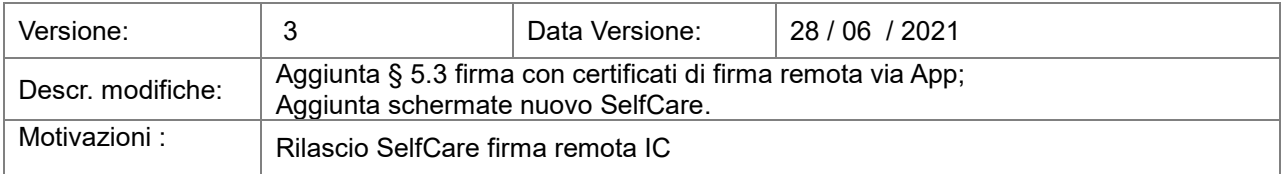

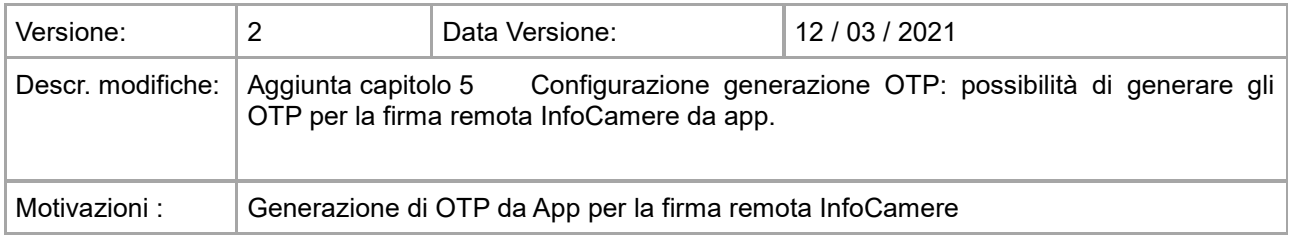

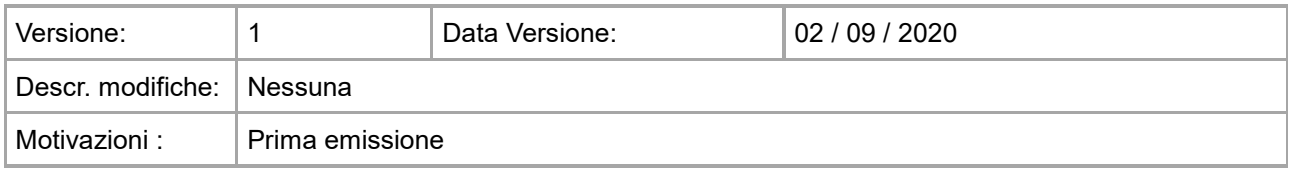

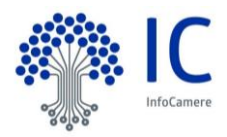

# INTRODUZIONE

Gentile Utente,

Il presente documento rappresenta una guida completa delle funzioni di uso e delle caratteristiche principali della firma remota InfoCamere, per firmare in modo semplice, veloce e sicuro i documenti informatici senza la necessità di utilizzare un dispositivo fisico di firma digitale (Smart Card o Token Digital DNA).

Tramite la firma remota InfoCamere, descritta in questo manuale, è possibile firmare documenti digitali a validità legale; questo perché garantisce autenticità, integrità e non ripudiabilità esattamente come la firma digitale apposta con il token Digital DNA o Smart Card.

# <span id="page-3-0"></span>**1. COS'È LA FIRMA REMOTA INFOCAMERE**

La firma digitale remota è una tipologia di firma digitale dematerializzata che consente di firmare i documenti informatici senza l'utilizzo di un dispositivo fisico (token Digital DNA o Smart Card).

Il certificato digitale di firma remota è associato alle chiavi del Titolare conservate all'interno di un modulo HSM (Hardware Security Module) o di un dispositivo sicuro di firma custodito dal Certificatore InfoCamere o da terzi. In particolare, il Servizio consente al Soggetto, previa autenticazione a mezzo di appositi strumenti di autenticazione, la gestione in forma remota del certificato digitale ai fini della sottoscrizione dei documenti informatici.

In caso di richiesta di un certificato di sottoscrizione di firma remota, il Servizio ha quale oggetto l'emissione, da parte del Certificatore InfoCamere, di un Certificato qualificato di firma elettronica, da associare alla firma digitale del Titolare, creata tramite un dispositivo sicuro e conforme ai requisiti dell'Allegato I del Regolamento (UE) N. 910/2014, a quanto previsto nel C.A.D., dalle regole tecniche ivi richiamate (e successive modifiche ed integrazioni) e dal Manuale Operativo IC-MO-TSP, disponibile su id.infocamere.it – **Documentazione** – **Manuali operativi e informative**.

Il Certificato Qualificato di firma remota è disciplinato dalla Sezione IV, Capo III delle **Condizioni Generali Servizi di Certificazione** disponibile sul sito id.infocamere.it.

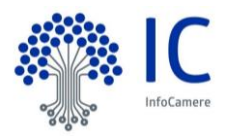

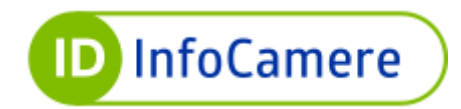

I limiti d'uso del Certificato sono indicati nel Manuale Operativo IC-MO-TSP.

La firma remota InfoCamere ha una durata di 2 anni e non è rinnovabile. Qualora si intenda continuare ad usufruire del servizio, si dovrà procedere ad una nuova richiesta di rilascio nelle modalità indicate sul portale informativo id.infocamere.it

# <span id="page-4-0"></span>**2. STRUMENTI DI AUTENTICAZIONE E UTILIZZO**

Gli strumenti di utilizzo per la firma remota InfoCamere sono ID-login e password che, unitamente al codice temporaneo OTP (One Time Password), saranno necessari per firmare digitalmente i documenti.

ID-login e password di primo accesso sono contenuti, in forma protetta, nella mail ricevuta a seguito dell'emissione del certificato.

Tali strumenti di autenticazione per l'utilizzo della firma remota sono strettamente personali, pertanto, il titolare è tenuto a proteggerne la segretezza, omettendo di comunicarli o divulgarli a terzi, anche solo in parte, e conservandoli in un luogo sicuro.

#### <span id="page-4-1"></span>2.1 Primo accesso firma remota

A seguito dell'emissione del certificato di firma remota viene inviata sull'indirizzo di posta elettronica del titolare una email con oggetto **Primo accesso firma remota**.

Cliccando su **Vai al PDF**, si accede alle credenziali per l'utilizzo della firma remota. L'accesso al contenuto è protetto dalla pass-phrase scelta in fase di richiesta.

Le informazioni contenute nel pdf sono le seguenti (Figura 1):

- **ID-login** nel formato cognome\_nome (seguito da eventuale suffisso in caso di omonimia)
- **PASSWORD DI PRIMO ACCESSO** da modificare, collegandosi al pannello di gestione (vedi paragrafo 4.1)
- **CODICE DI EMERGENZA** necessario per la gestione del ciclo di vita del certificato, secondo le indicazioni riportate sul portale id.infocamere.it

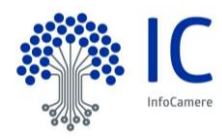

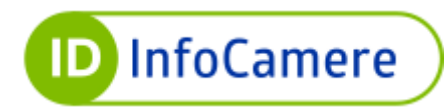

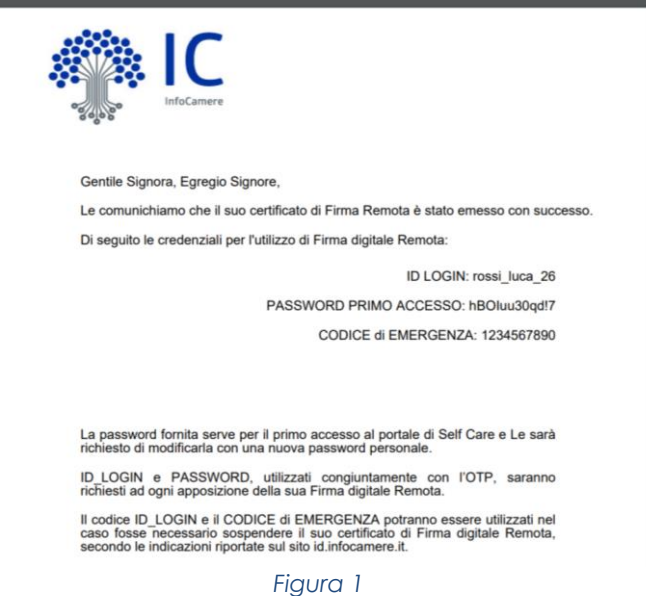

# <span id="page-5-0"></span>**3. IL PORTALE DI INFOCAMERE QTSP**

id.infocamere.it è il portale pubblico del QTSP InfoCamere che permette di acquisire informazioni e gestire i seguenti servizi:

- Soluzioni per la firma digitale
- Strumenti per firma Digitale
- Strumenti per firma remota
- Download dei software di firma
- Documentazione

#### <span id="page-5-1"></span>**3.1 Il portale id.infocamere.it del QTSP InfoCamere - Strumenti per firma remota**

Per visualizzare i servizi di firma remota, cliccare sul menu **Strumenti** (figura 2)

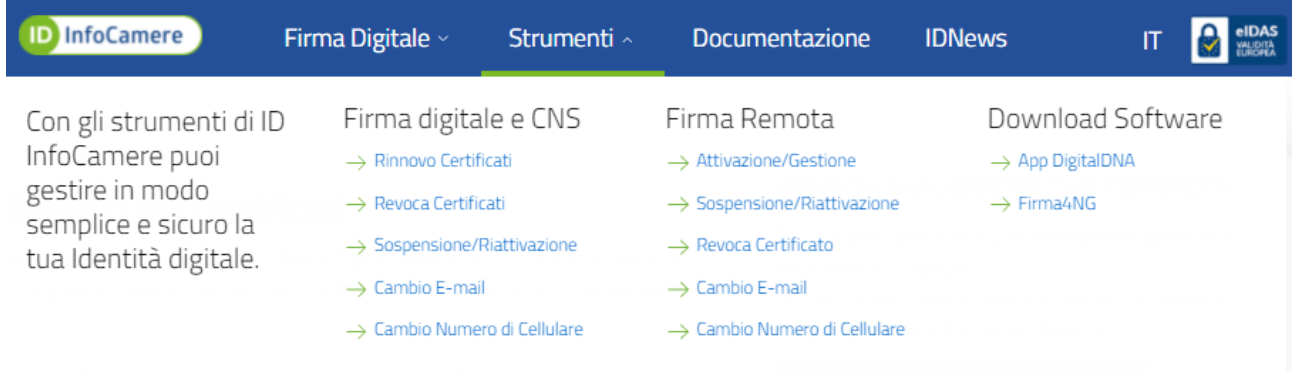

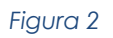

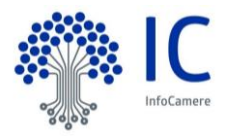

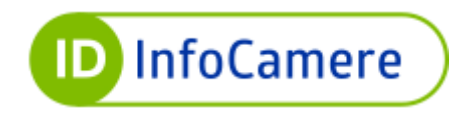

Dal menu è possibile visualizzare le funzionalità relative ai servizi disponibili online per la gestione della firma remota (figura 3):

- Attivazione/Gestione (da questa voce sarà possibile accedere al pannello di gestione della firma remota)
- Sospensione e riattivazione
- Revoca
- Cambio E-mail
- Cambio numero di cellulare

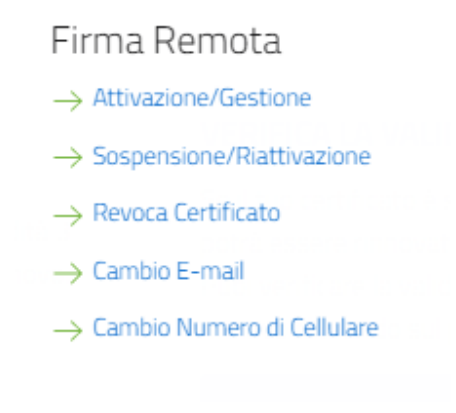

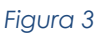

#### <span id="page-6-0"></span>3.1.1 Attivazione/Gestione

Dalla sezione **Attivazione/Gestione** si ha la possibilità di accedere (figura 4), con proprie credenziali, all'area personale per visualizzare le informazioni relative al certificato di firma remota, cambiare la password, verificare la corretta ricezione del codice OTP sul dispositivo, cambiare il numero di telefono associato alla credenziale di firma, configurare nuovi dispositivi su cui ricevere gli OTP e con cui sottoscrivere documenti via app (vedi paragrafo 5).

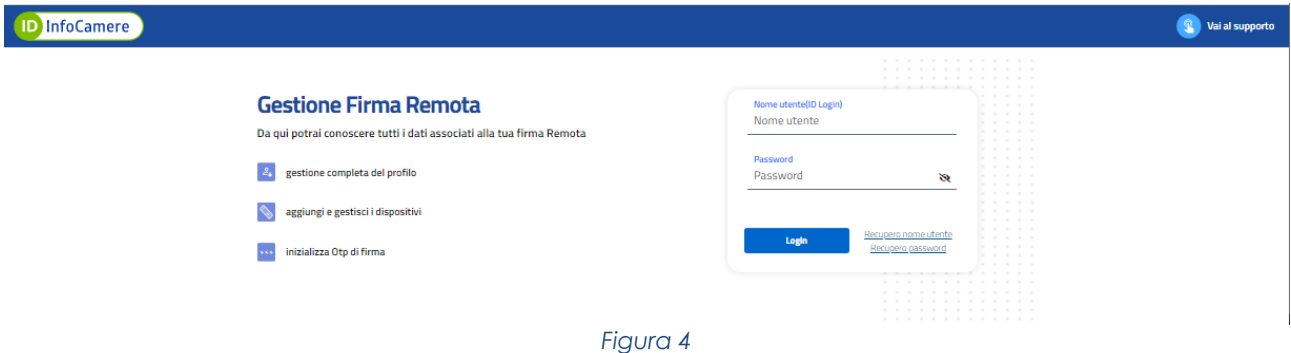

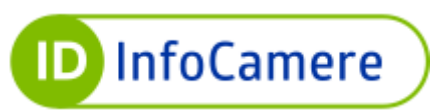

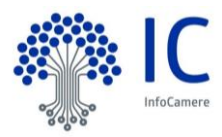

#### <span id="page-7-0"></span>3.1.2 Ciclo di vita

Dal sito id.infocamere.it è possibile gestire, in completa autonomia, le richieste di ciclo di vita del proprio certificato di firma remota; nello specifico si possono effettuare operazioni di sospensione, riattivazione e revoca nelle modalità di seguito descritte.

I presupposti, le procedure e la tempistica per la revoca o la sospensione/riattivazione del certificato di firma remota sono stabiliti dal Manuale Operativo IC-MO-TSP in conformità alla legislazione vigente, disponibile su id.infocamere.it alla sezione **Documentazione** – **Manuali operativi e informative**

#### <span id="page-7-1"></span>3.1.3.1 Sospensione e riattivazione

Dal portale pubblico id.infocamere.it è possibile gestire le operazioni di sospensione e riattivazione del certificato di firma remota.

In particolare la richiesta di sospensione del certificato ne toglie la validità prima della scadenza stabilita dei 2 anni e rende le firme apposte successivamente non valide. La sospensione potrà essere richiesta ogni volta che si rende necessaria un'interruzione della validità del certificato.

La sospensione non è un provvedimento definitivo per cui il certificato di firma remota sospeso potrà comunque essere riattivato.

La riattivazione del certificato di firma remota consiste nel rendere valido il certificato a seguito di una richiesta di sospensione, rendendo così valide le firme apposte successivamente.

Ci sono due modalità per richiedere la sospensione e la riattivazione del certificato di firma remota su id.infocamere.it: la modalità online e la modalità offline.

#### 3.1.2.1.1 Modalità online

<span id="page-7-2"></span>Il servizio online è raggiungibile h24 7 giorni su 7. La sospensione e la riattivazione dei certificati sono disponibili nel menu **Strumenti - Firma Remota**, cliccando sulla voce Sospensione/Riattivazione e successivamente su Richiesta di sospensione o Richiesta di riattivazione (Figura 5), in base all'operazione che si intende eseguire.

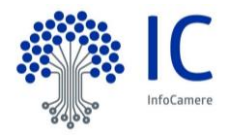

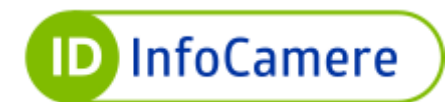

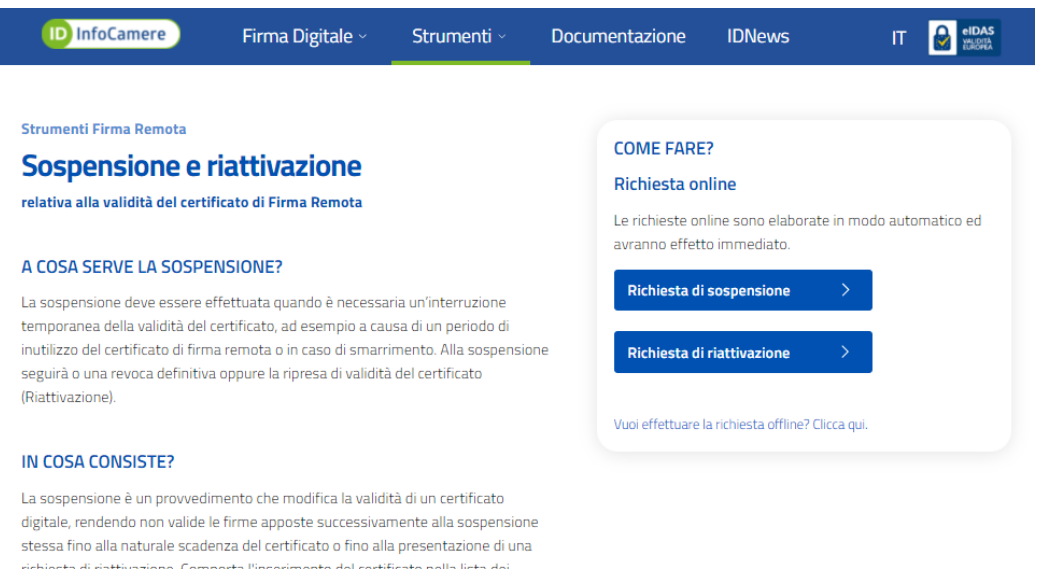

*Figura 5*

Per eseguire le operazioni di sospensione e riattivazione sarà necessario inserire i dati richiesti (Nome, Cognome, Codice Fiscale), congiuntamente a ID- Login (cognome\_nome) e CODICE DI EMERGENZA forniti in fase di emissione del certificato e contenuti nell'e-mail ricevuta in fase di richiesta.

Prima di inviare la richiesta cliccare su *Non sono un robot* per la verifica del codice captcha ed infine su **Invia richiesta** (Figura 6).

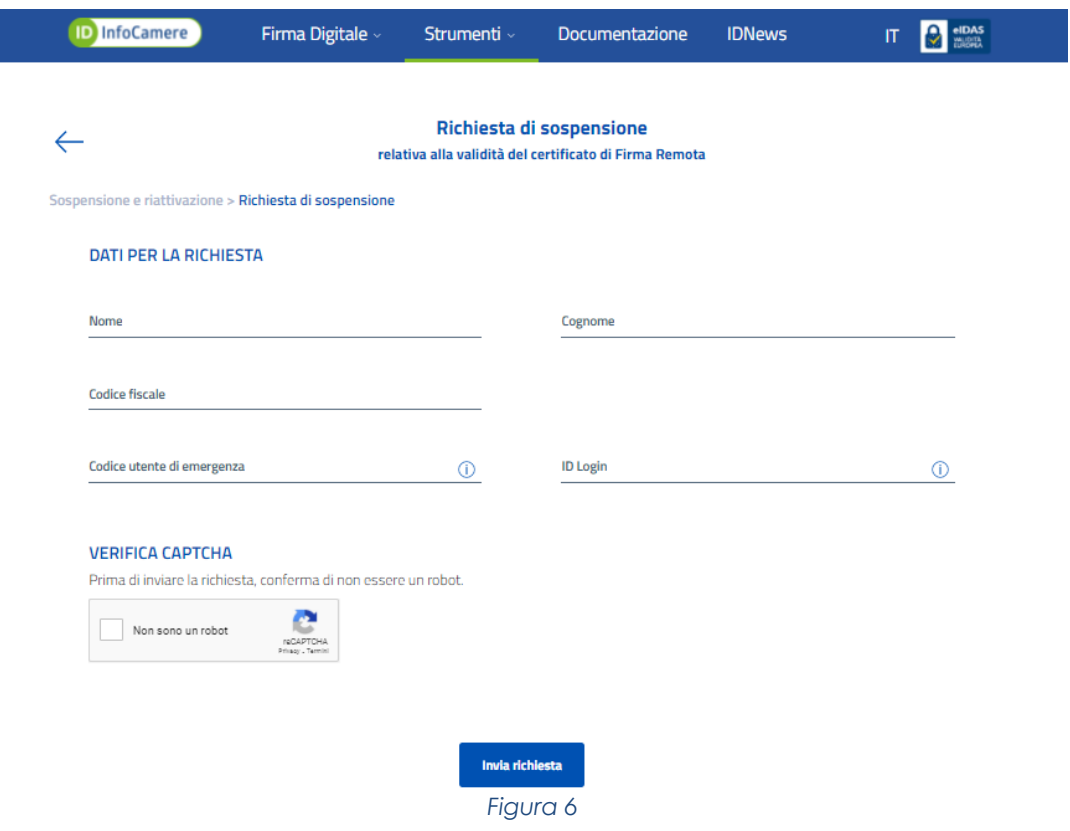

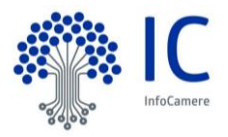

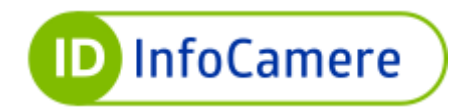

A seconda del tipo di operazione che si sta effettuando (sospensione o riattivazione), dopo aver inserito correttamente tutti i dati e cliccato su Invia richiesta, il sistema mostrerà il seguente messaggio:

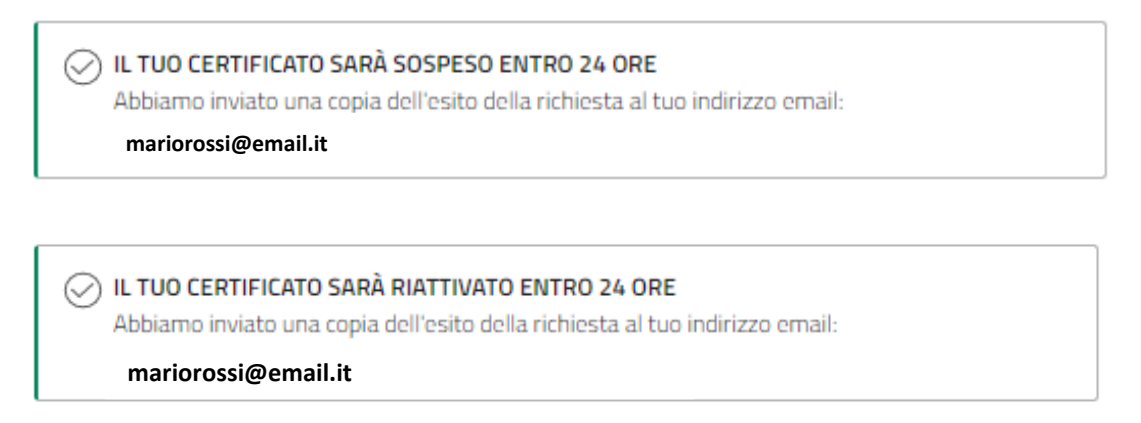

La conferma dell'operazione di sospensione o riattivazione sarà quindi recapitata all'indirizzo e-mail indicato in fase di richiesta.

#### 3.1.2.1.2 Modalità offline

<span id="page-9-0"></span>Le richieste di sospensione e riattivazione possono essere effettuate anche offline in una delle seguenti modalità:

- Prenotando un appuntamento telefonico con l'assistenza.

- Rivolgendosi alla Camera di Commercio di competenza e fornendo le informazioni richieste.

- Inviando una PEC all'indirizzo del QTSP InfoCamere, secondo le modalità definite nel Manuale Operativo Certificati Qualificati.

#### <span id="page-9-1"></span>3.1.3 Revoca

Dal portale id.infocamere.it è possibile eseguire l'operazione di revoca del certificato di firma remota.

Tramite la revoca si attua l'interdizione definitiva del certificato di firma remota, per cui dal momento in cui viene effettuata l'operazione il certificato non sarà più riconosciuto come valido.

La richiesta di revoca della firma remota può essere presentata nel caso in cui sia venuta meno la segretezza degli strumenti di autenticazione (ID-login, password e codice di emergenza, oppure lo smartphone utilizzato per la generazione del codice temporaneo OTP).

Sono previste due modalità per richiedere la revoca del certificato di firma remota: la modalità online e la modalità offline.

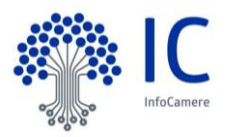

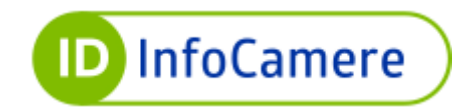

#### 3.1.3.1 Modalità online

<span id="page-10-0"></span>La richiesta online ha effetto immediato ed è disponibile 7/7 h. 24 (Figura 7).

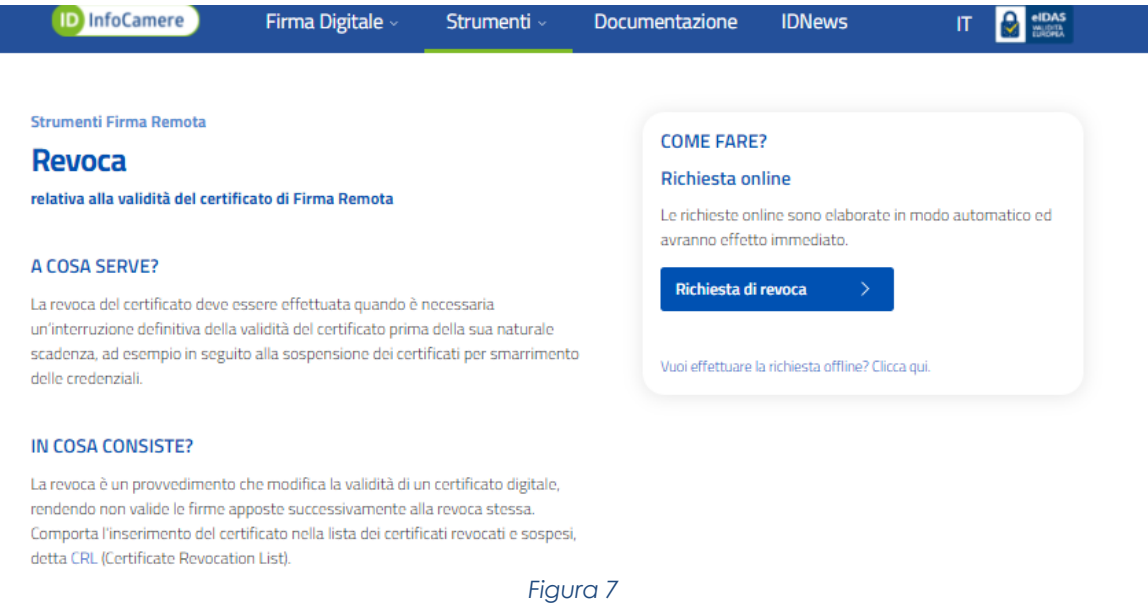

Per eseguire l'operazione sarà necessario inserire i dati richiesti (Nome, Cognome, Codice Fiscale), congiuntamente a ID LOGIN (cognome\_nome) e CODICE DI EMERGENZA forniti in fase di emissione del certificato. In caso di revoca verrà richiesto di specificare la motivazione di tale operazione. Prima di inviare la richiesta cliccare su *Non sono un robot* per la verifica del codice captcha ed infine su **Invia richiesta** (Figura 8).

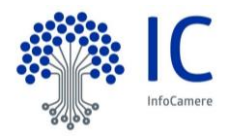

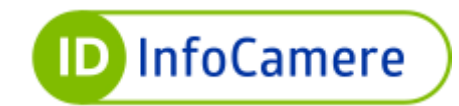

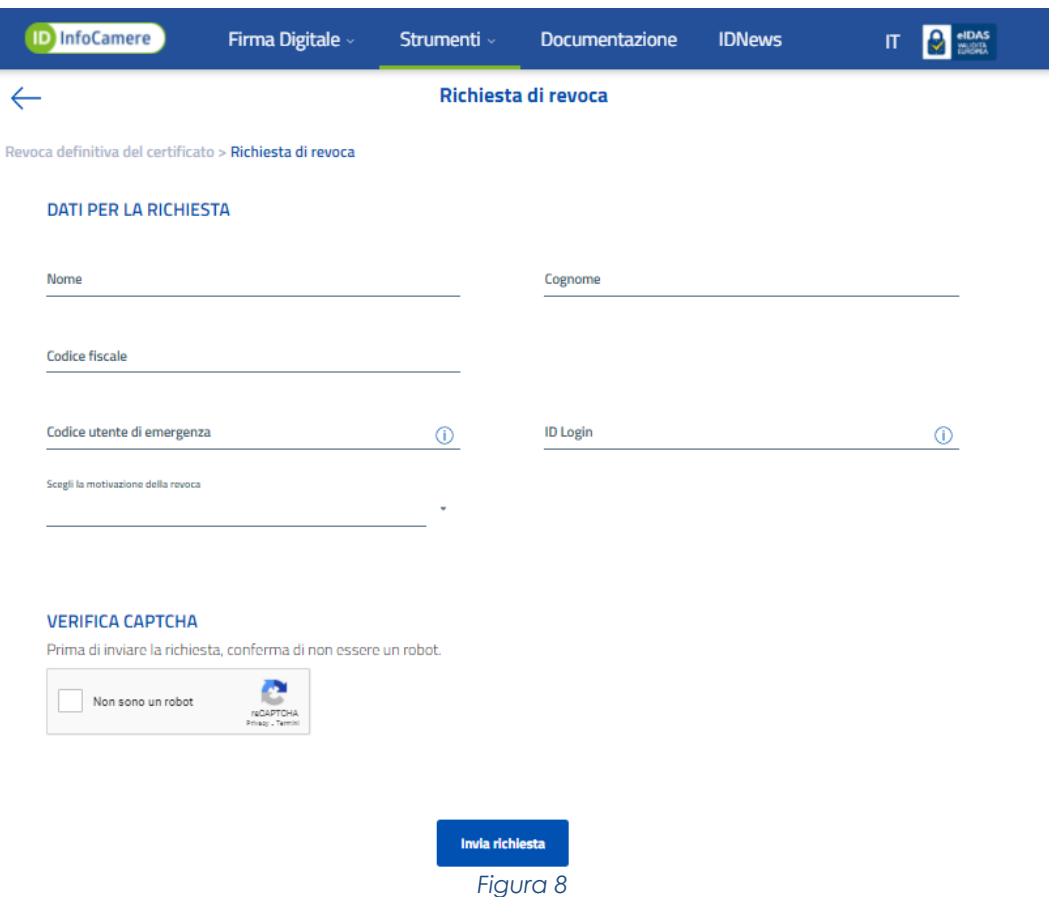

Dopo aver inserito correttamente tutti i dati e cliccato su Invia richiesta, il sistema mostrerà il seguente messaggio:

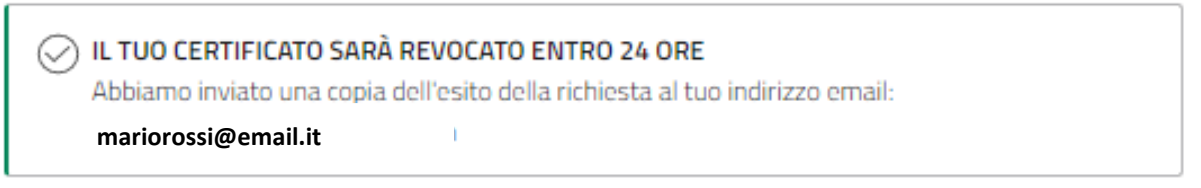

La conferma dell'operazione di revoca sarà quindi recapitata all'indirizzo email indicato in fase di emissione del certificato.

#### <span id="page-11-0"></span>3.1.3.2 Modalità offline

Le richieste di revoca potranno essere effettuate anche offline in una delle seguenti modalità:

- Rivolgendosi alla Camera di Commercio di competenza e fornendo le informazioni richieste.

- Inviando una PEC all'indirizzo del QTSP InfoCamere, secondo le modalità definite nel Manuale Operativo Certificati Qualificati.

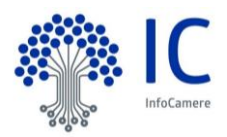

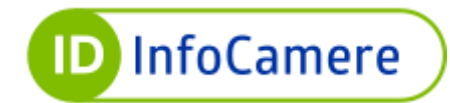

## <span id="page-12-0"></span>**4. PANNELLO DI GESTIONE DELLA FIRMA REMOTA - ACCESSO**

Il pannello di gestione della firma remota, accessibile dal portale id.infocamere.it – **Attivazione/Gestione** (Figura 9)o direttamente dal [link](https://id.infocamere.it/selfcare) indicato nel testo della e-mail **Primo accesso firma remota** ricevuta a seguito dell'emissione, permette di gestire in autonomia le funzionalità relative al proprio certificato.

In particolare il pannello contiene le informazioni relative alla firma remota e le funzionalità di cambio password, verifica della corretta ricezione del codice temporaneo OTP e associazione di nuovi dispositivi per la generazione degli OTP e per la sottoscrizione via App.

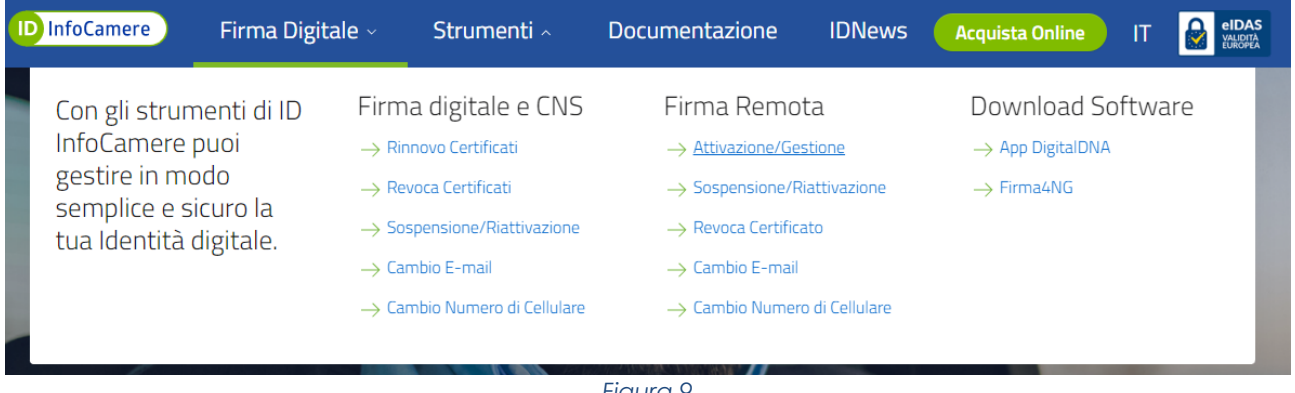

*Figura 9*

#### <span id="page-12-1"></span>4.1 Cambio password di primo accesso per l'utilizzo della firma remota

Per accedere la prima volta al pannello di gestione, è richiesta la modifica della password di primo accesso contenuta nel PDF cifrato.

Al momento dell'accesso, si aprirà automaticamente una schermata per poter modificare la password mediante un form con i seguenti campi (Figura 10):

- a. Password attuale
- b. Nuova password
- c. Conferma nuova password

Prima di procedere alla modifica, cliccare su *Non sono un robot* per la verifica del codice captcha ed infine su **Modifica Password.**

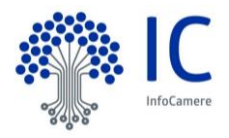

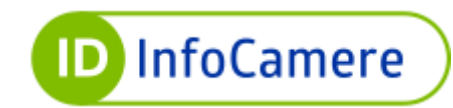

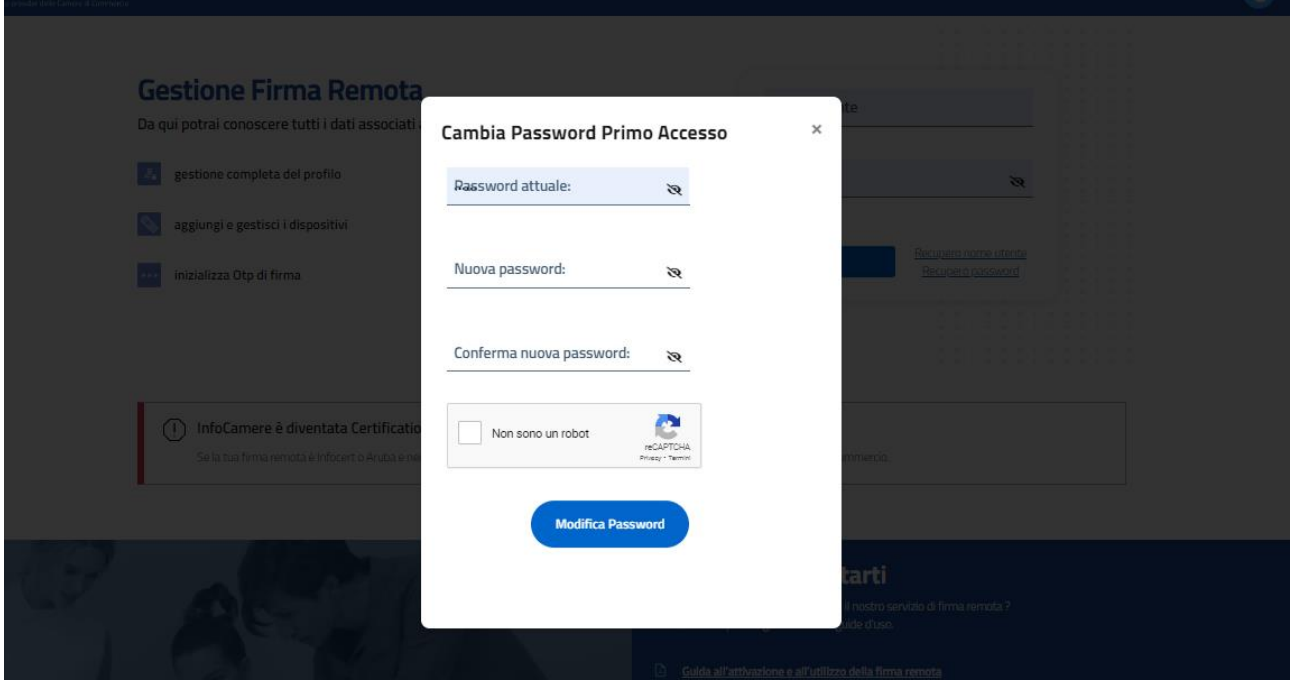

#### *Figura 10*

Verrà visualizzato un popup tramite il quale bisogna confermare l'operazione di cambio password cliccando su **Inviami OTP,** in questo modo si riceverà tramite sms il codice temporaneo OTP (Figura 11).

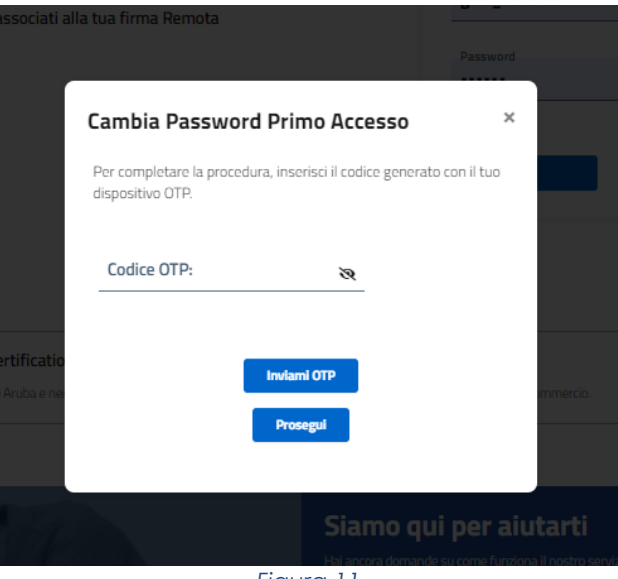

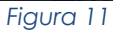

Dopo aver cambiato la password, l'autenticazione avverrà inserendo ID-Login e nuova password personale (Figura 12).

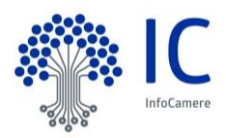

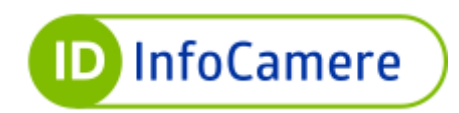

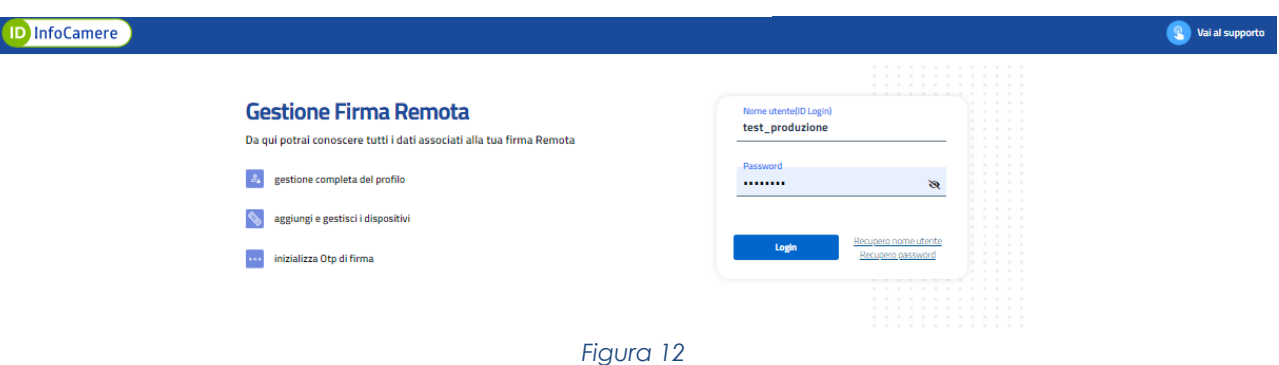

La password da impostare dovrà rispettare i seguenti requisiti:

- Lunghezza password minimo 8 caratteri massimo 16
- Inserire almeno un carattere alfabetico
- Inserire almeno un carattere numerico
- Inserire almeno un carattere speciale (#!?\$%^+=.:\*)
- Non deve contenere più di due caratteri identici consecutivi
- Non deve essere uguale alla password precedente
- Non deve contenere l'user-id

Per effettuare il log-out dal pannello di gestione, cliccare su **Esci** (Figura 13).

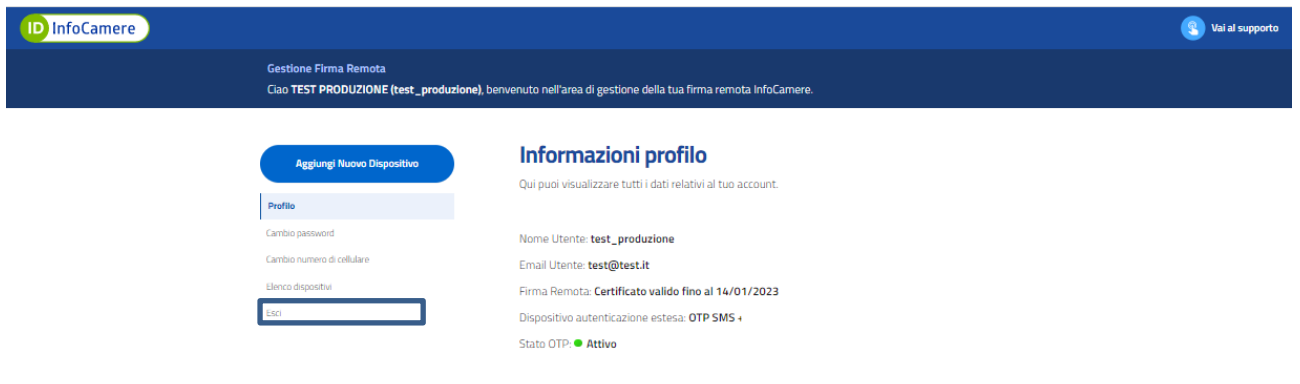

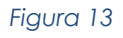

Con il log-out si verrà reindirizzati sulla home page del portale (Figura 12).

#### <span id="page-14-0"></span>4.2 Recupero credenziali di accesso

In caso di smarrimento delle credenziali di accesso al pannello di gestione della firma remota (ID-Login e password) il titolare potrà recuperarle con l'apposita funzione di recupero descritta di seguito. (Figura 14)

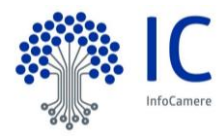

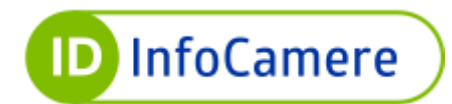

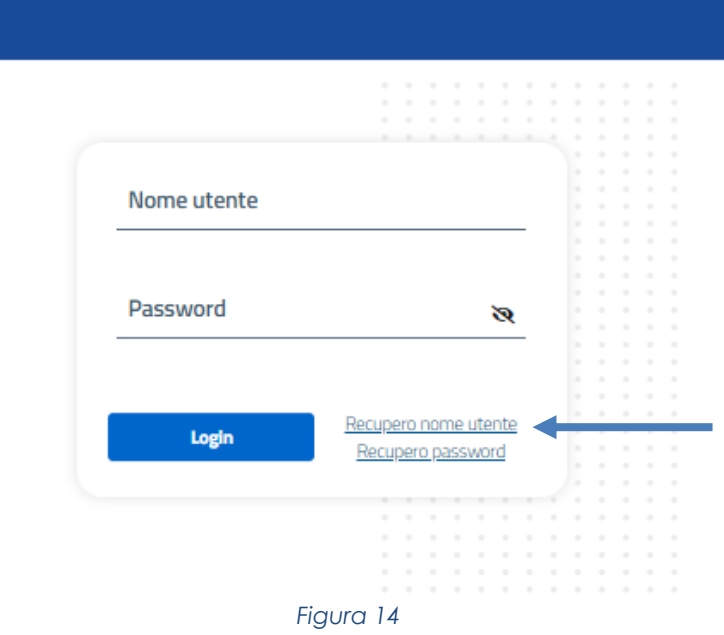

#### <span id="page-15-0"></span>4.2.1 Recupero Nome Utente (ID-login)

Per recuperare il nome utente (ID-Login), dal pannello di gestione, cliccare su **Recupero nome utente** (Figura 14).

Inserendo il proprio indirizzo e-mail la piattaforma invierà a questo l'ID-Login a cui risulta collegato. Per proseguire con la richiesta, sarà necessario apporre il flag in corrispondenza della casella *Non sono un robot* per la verifica del codice captcha ed infine su **Invia** (Figura 15).

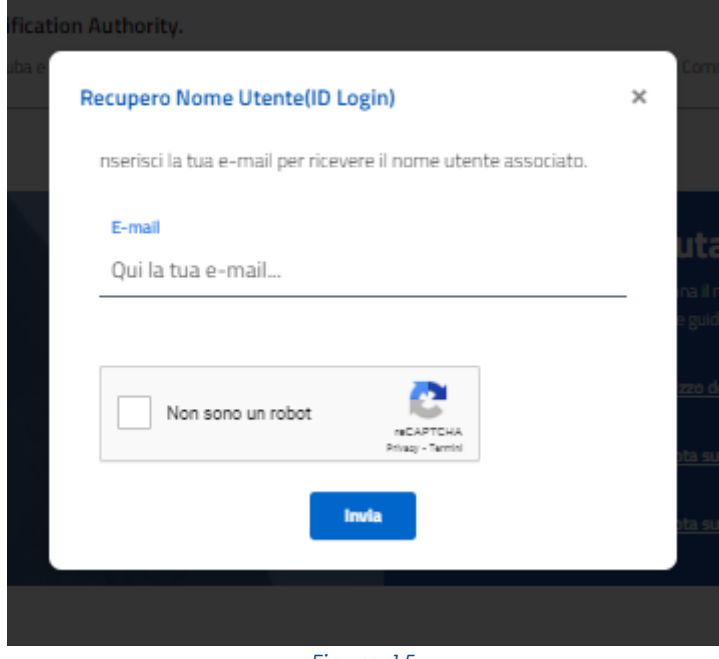

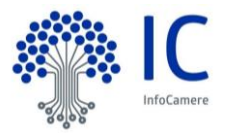

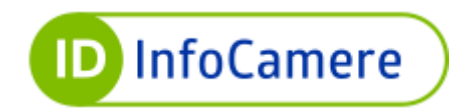

All'indirizzo e-mail indicato si riceverà l'ID-Login per accedere al pannello di gestione (Figura 16).

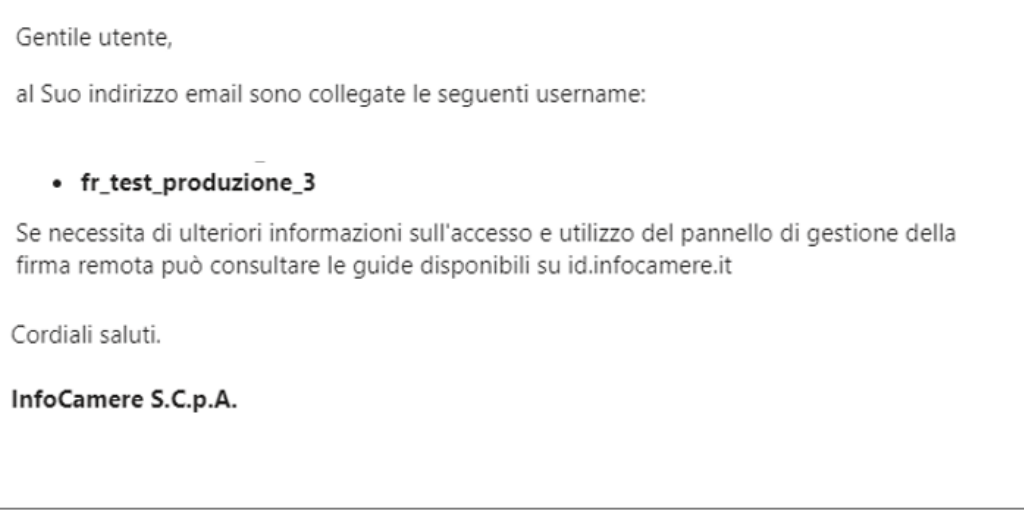

#### *Figura 16*

#### <span id="page-16-0"></span>4.2.2 Recupero password

Per effettuare il recupero della password personale associata all' account di firma remota, dal pannello di gestione, cliccare su **Recupero password** (Figura 14).

Si dovrà inserire il Codice di emergenza contenuto nel PDF cifrato **(Codice utente)** e l'ID-Login **Nome utente** (Figura 17), apporre il flag in corrispondenza della casella *Non sono un robot* per la verifica del codice captcha e cliccare su **Prosegui**.

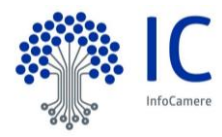

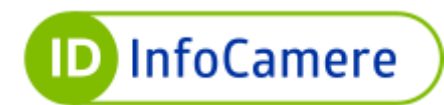

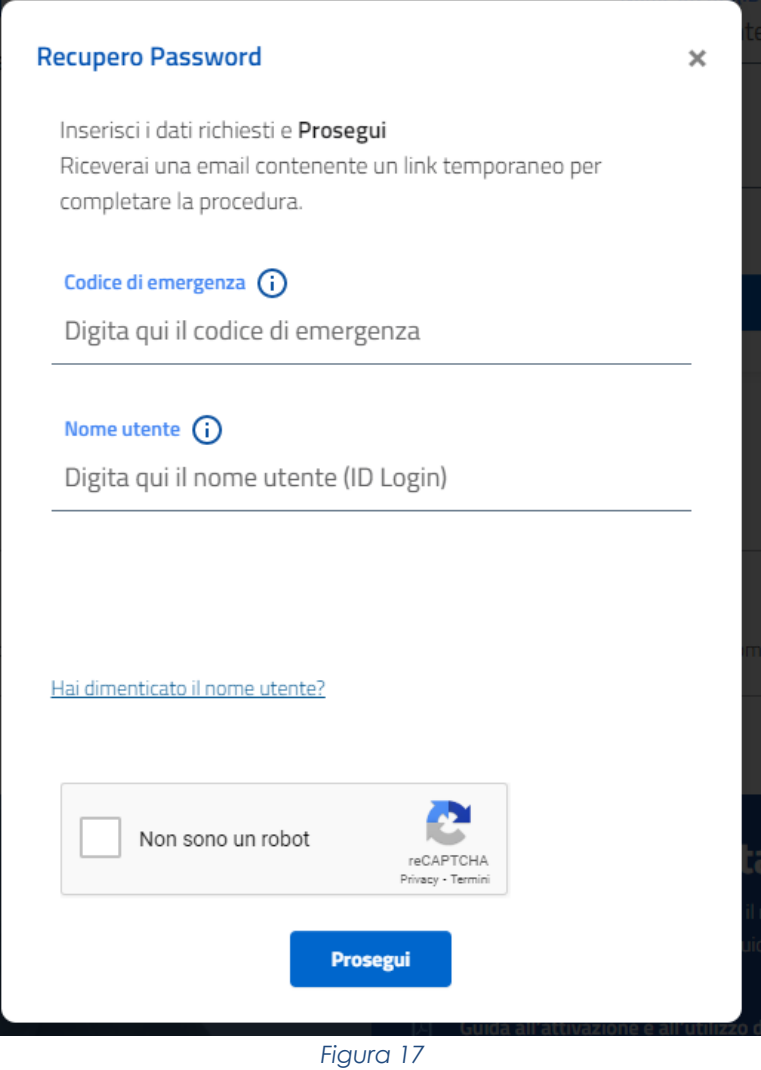

Per reimpostare la password, viene inviata un'email con una password temporanea all'indirizzo associato alla firma remota con oggetto **Recupero password firma remota** (Figura 18).

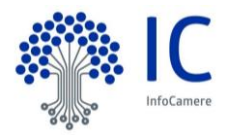

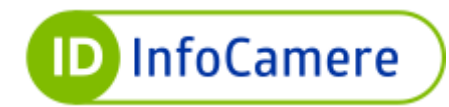

Gentile utente,

come da Sua richiesta, le inviamo la password di accesso temporaneo:

#### +60Slmuh%ToC?

Le ricordiamo che tale password potrà essere utilizzata una sola volta per accedere al SelfCare. Per motivi di sicurezza, durante il primo accesso, la password dovrà essere modificata con una a sua scelta.

Cordiali saluti.

InfoCamere S.C.p.A.

*Figura 18*

Cliccando su **SelfCare** si aprirà la pagina di accesso al pannello di gestione della firma remota. Inserendo nome utente e password, si aprirà una finestra per procedere alla modifica (Figure 10, 11, 12).

#### 4.3 Pannello di gestione della firma remota – funzionalità

<span id="page-18-0"></span>Dopo aver eseguito l'accesso al pannello di gestione, da questa area sarà possibile gestire in totale autonomia i servizi relativi alla firma remota.

Dal pannello di gestione saranno possibili le seguenti azioni:

- Visualizzare tutte le informazioni relative alla firma remota
- Cambiare la password
- Verificare la corretta ricezione del codice OTP sul proprio dispositivo
- Associare nuovi dispositivi per la gestione dei codici OTP e la sottoscrizione via App.

#### <span id="page-18-1"></span>4.3.1 Profilo

Nella sezione **Profilo** saranno visibili le informazioni relative alla firma remota (Figura 19).

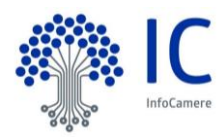

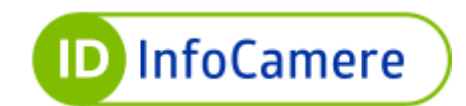

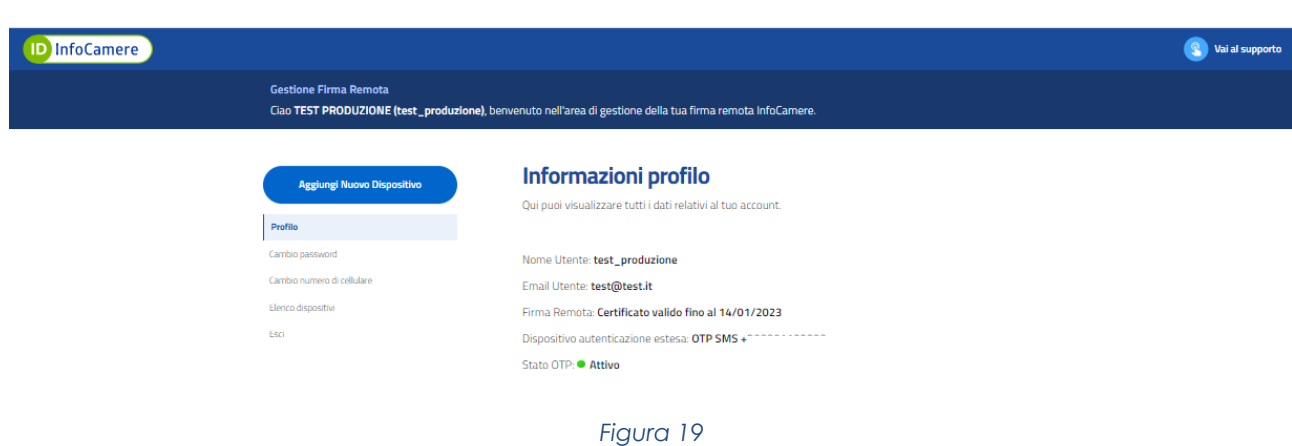

Si potranno visualizzare:

- Nome utente,
- Email Utente,
- Periodo di validità della firma remota,
- Dispositivo di autenticazione,
- <span id="page-19-0"></span>- Stato OTP

#### 4.3.2 Cambio password

Dal pannello di gestione di firma remota **Cambio password** sarà sempre possibile modificare la password personale per accedere al pannello e firmare digitalmente i documenti (Figura 20).

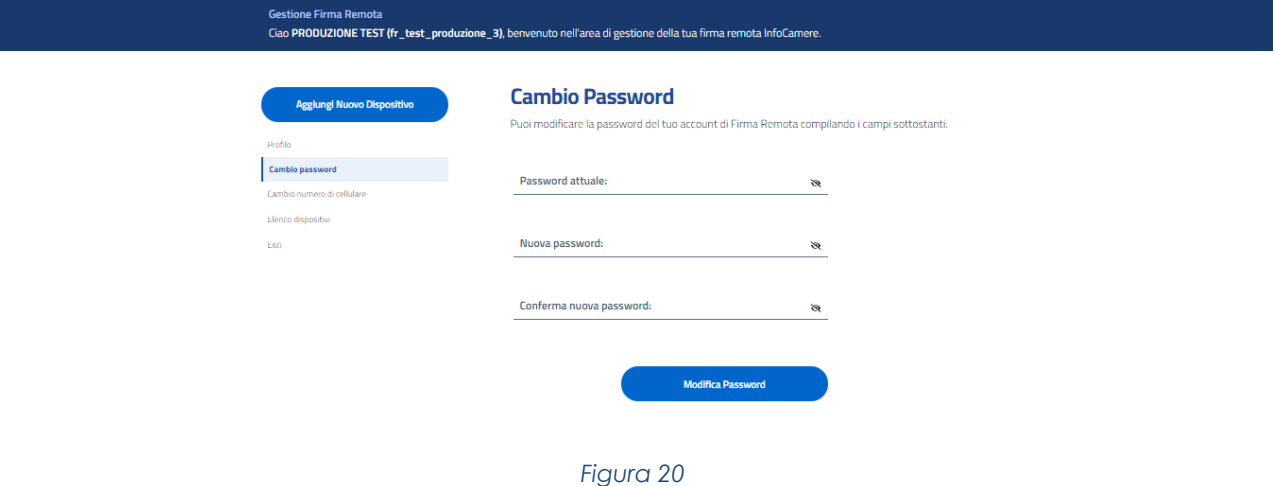

Per modificare la password dell'account di firma remota:

- 1. Accedere al Pannello di gestione della firma remota;
- 2. Dal menu di sinistra selezionare la specifica voce **Cambio password;**
- 3. digitare la password attualmente in uso in corrispondenza della voce *Password attuale*;
- 4. Inserire e confermare una nuova password, rispettando i requisiti;

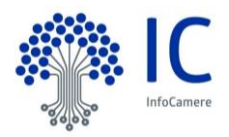

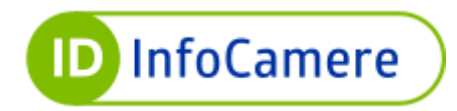

- 5. Cliccare su **Modifica Password** per concludere l'operazione;
- 6. Per confermare l'operazione, inserire il codice OTP generato con un dispositivo associato all'utenza (Figura 21);
- 7. Cliccare su **Prosegui**;
- 8. Il sistema restituirà il messaggio di operazione completata con successo (Figura 22)

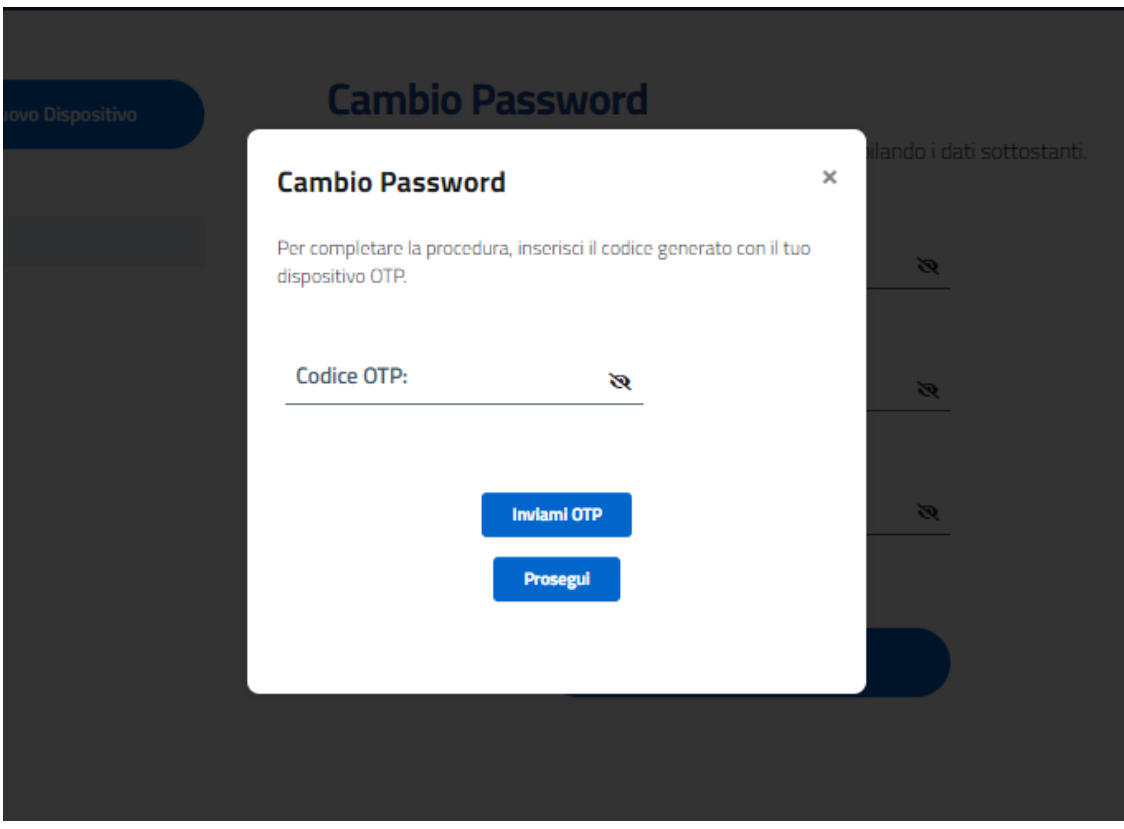

*Figura 21*

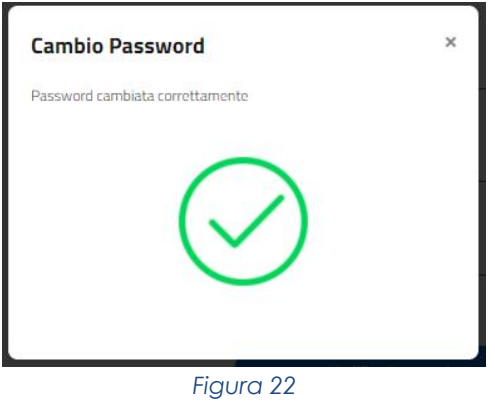

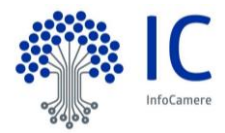

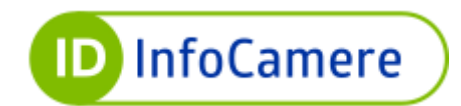

#### <span id="page-21-0"></span>4.3.3 Cambio numero di cellulare

Dal pannello di gestione – **Cambio numero di cellulare** sarà possibile modificare il numero di cellulare associato al proprio account di firma remota (Figura 23).

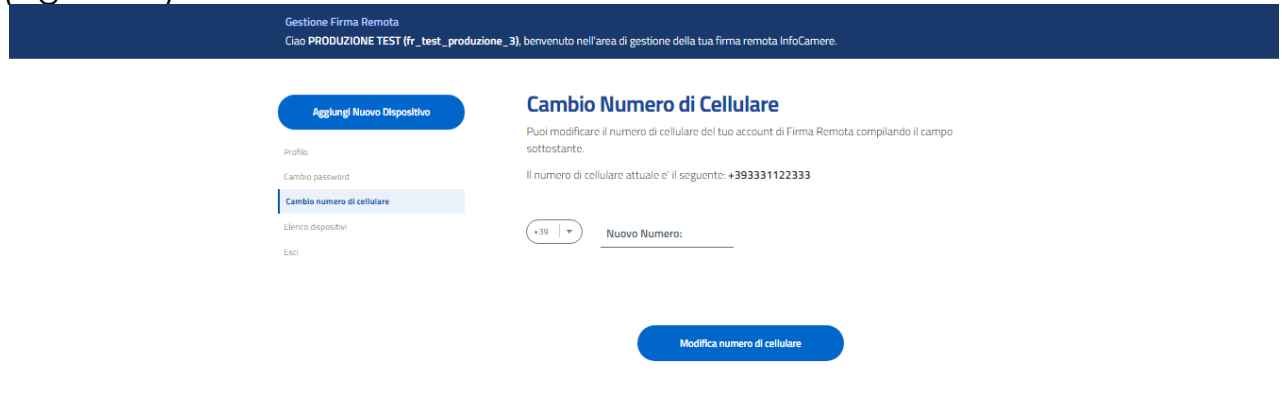

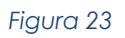

Per modificare il numero di cellulare, inserire il nuovo numero di cellulare nel riquadro **Nuovo Numero,** scegliendo il prefisso tra quelli disponibili nel menu a tendina, poi cliccare su **Modifica numero di cellulare** (Figura 23).

Al click, si aprirà una finestra in cui confermare la richiesta di modifica tramite codice di verifica inviato via email. Per effettuare l'invio, cliccare su **Inviami codice di verifica** (Figura 24).

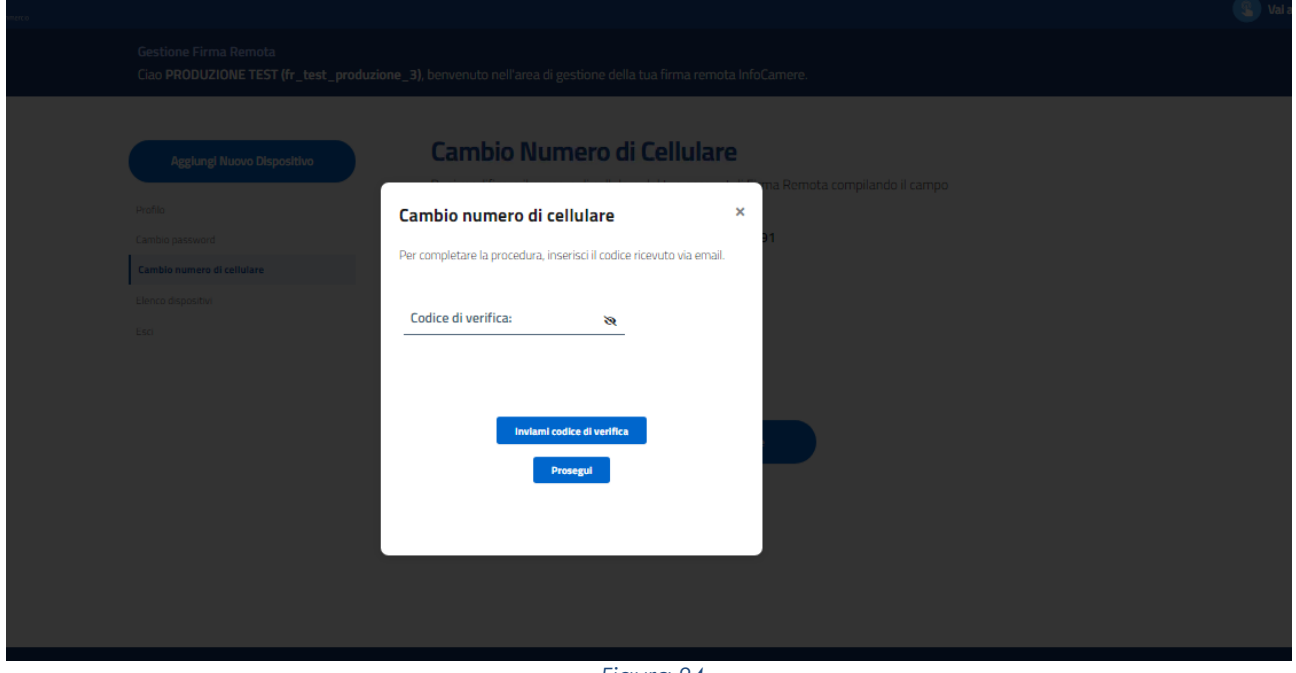

*Figura 24*

Alla comparsa del messaggio di avvenuto invio, si riceverà sull'indirizzo email - registrato in fase di richiesta – un codice di verifica (Figura 25) da inserire per confermare l'operazione.

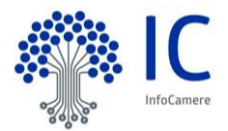

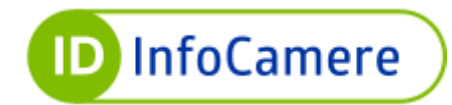

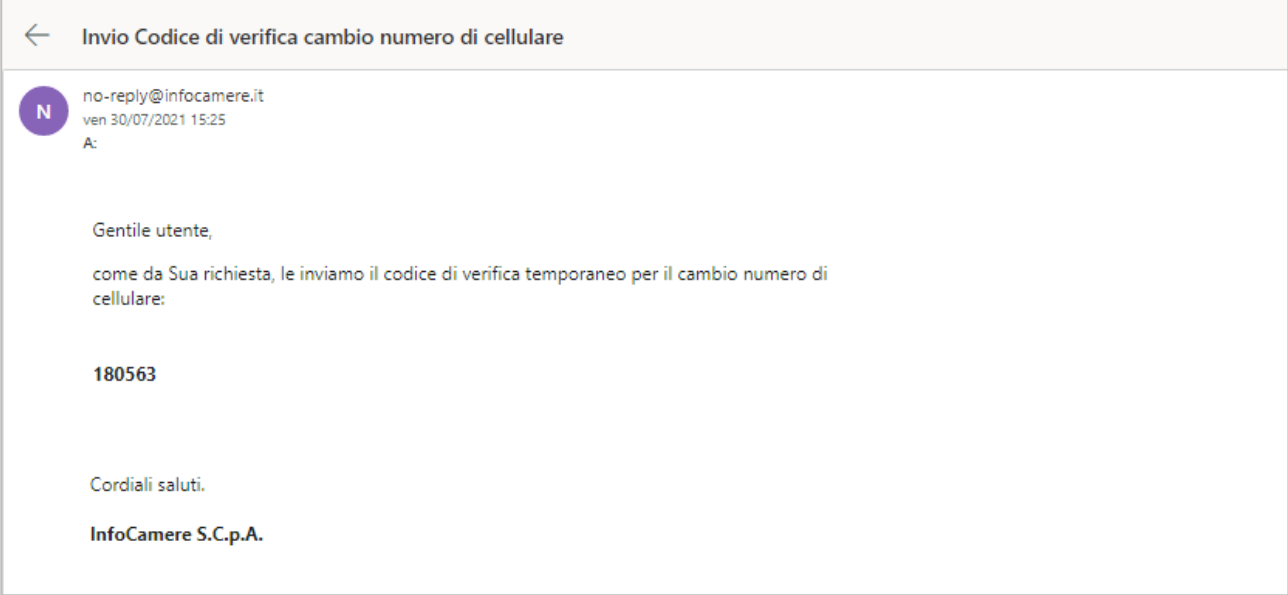

*Figura 25*

Dopo la conferma dell'operazione, sarà richiesto la validazione del nuovo numero di cellulare inserito, tramite l'invio di un codice OTP.

Cliccando su **Inviami OTP SMS,** si riceverà un codice di otto cifre via SMS, da inserire nel riquadro Codice OTP (Figura 26).

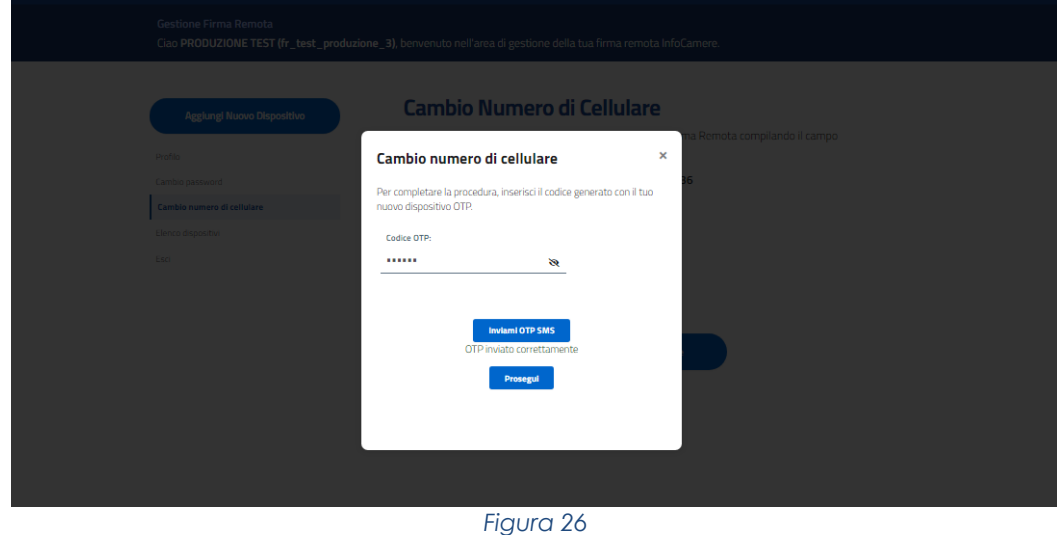

Terminata l'operazione di validazione, verrà mostrato il messaggio di operazione completata (Figura 27).

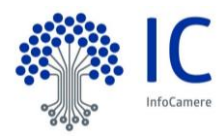

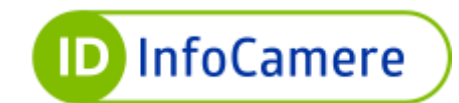

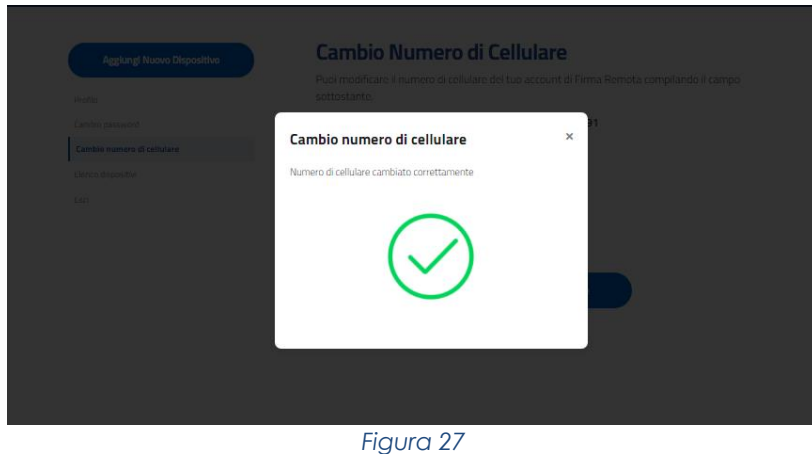

#### <span id="page-23-0"></span>4.3.4 Elenco dispositivi

Dal pannello di gestione – **Elenco dispositivi** sarà possibile verificare la corretta ricezione del codice temporaneo OTP sui singoli dispositivi associati alla firma remota ed eliminare dall'elenco quelli inutilizzati (Figura 28).

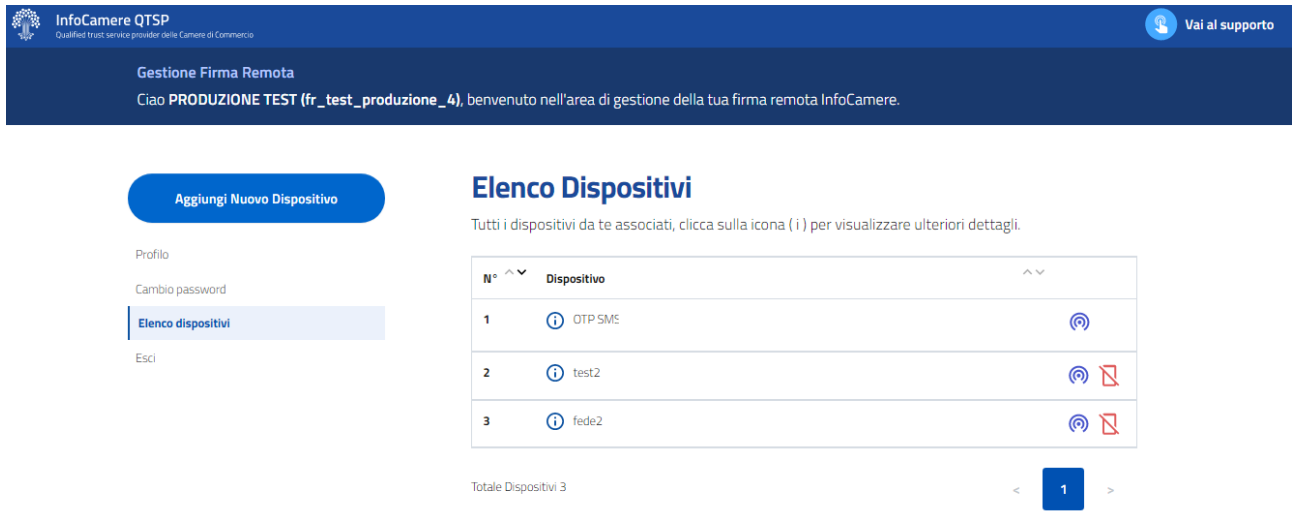

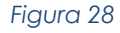

Per verificare la corretta ricezione del codice OTP seguire i seguenti passaggi:

- 1. Accedere al pannello di gestione firma remota;
- 2. Dal menu di sinistra selezionare la specifica voce **Elenco dispositivi**
- 3. Cliccare su **INVIA SMS** per testare la ricezione dell'OTP tramite sms (Figura 29) oppure inserire il codice generato via app associata alla firma remota (Figura 30)
- 4. Inserire l'OTP ricevuto/generato nell'apposito spazio (Figura 31)
- 5. Per concludere l'operazione, cliccare su **Test dispositivo**

Al termine dell'operazione, il sistema riporta il messaggio di operazione conclusa con successo (Figura 32)

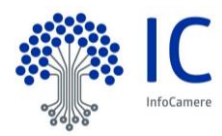

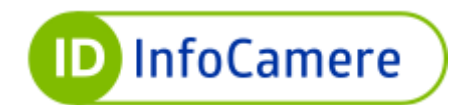

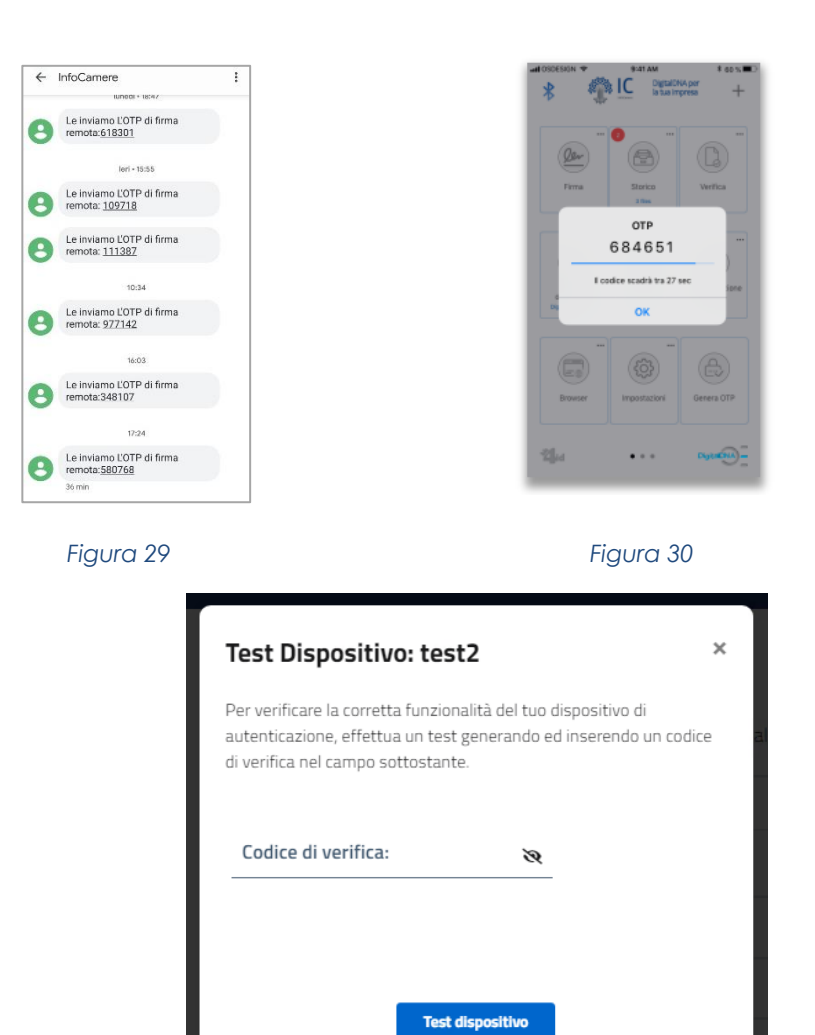

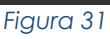

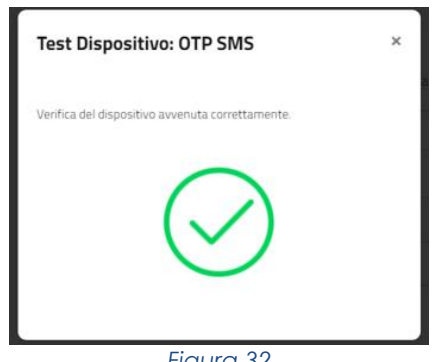

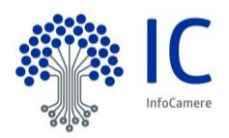

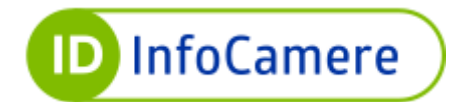

# <span id="page-25-0"></span>**5. CONFIGURAZIONE E UTILIZZO DELLA FIRMA REMOTA SU APP DIGITALDNA IC**

La generazione dell'OTP per la firma remota InfoCamere può essere effettuata tramite App DigitalDNA. In tal modo, sarà possibile ottenere l'OTP per firmare digitalmente da un qualsiasi dispositivo mobile (tablet, smartphone) abbinandolo al proprio account di firma.

#### 5.1 Download App DigitalDNA IC

<span id="page-25-1"></span>L'App DigitalDNA IC\* è disponibile per iOS, per Android e per Huawei ed è scaricabile nella sezione **Strumenti – Download Software** della piattaforma id.infocamere.it (Figura 33).

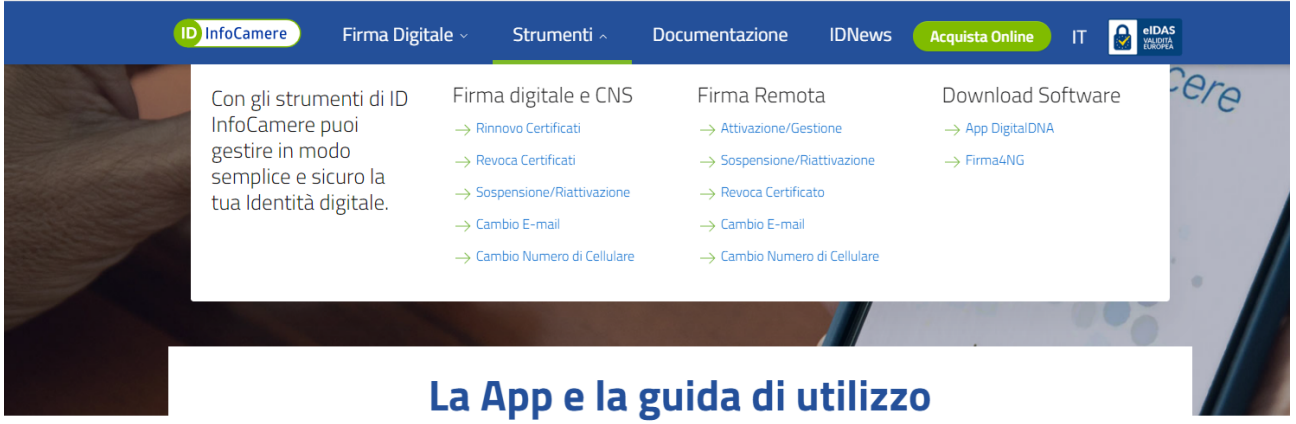

Come scaricare la App da Apple Store e Android Store e il manuale utente per utilizzarla.

Così come il token, anche l'App è stata progettata per semplificare al massimo l'esperienza utente e garantire estrema sicurezza nelle operazioni.

Dopo l'abbinamento con il token, si ha libero accesso alle numerose funzionalità dell'app come la Firma Digitale, l'Autenticazione ai servizi online, la Verifica della validità e integrità dei documenti, lo Storico dei documenti firmati e delle operazioni effettuate.

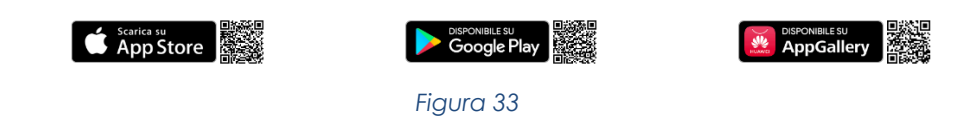

\*I requisiti Hardware e Software per l'utilizzo dell'applicazione sono pubblicati nella specifica guida "[Manuale utente DigitalDNA](https://card.infocamere.it/infocard/FileDocManager/download?file=/Manuale%20DigitalDNA.pdf)"

#### 5.2 Configurazione credenziali firma remota

<span id="page-25-2"></span>Cliccando su "firma remota" all'interno della sezione "Impostazioni di firma digitale", è possibile configurare il servizio di generazione di codici OTP (One Time Password) direttamente all'interno dell'app DigitalDNA.

Per la configurazione è necessario impiegare contestualmente il dispositivo smartphone/tablet su cui è installata l'app DigitalDNA e un PC (o qualsiasi altro dispositivo adibito alla navigazione web).

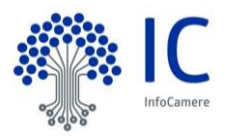

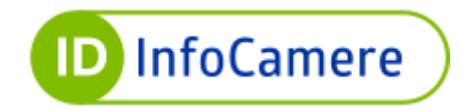

Dopo aver cliccato su "firma remota" viene chiesto di inserire le credenziali Username e Password relative al proprio certificato di firma remota (Figura 34). Inserirle nei rispettivi campi e non chiudere l'app. Contestualmente, collegarsi dal PC al pannello di gestione della firma remota dal sito InfoCamere all'indirizzo <https://id.infocamere.it/selfcare/> (Figura 12).

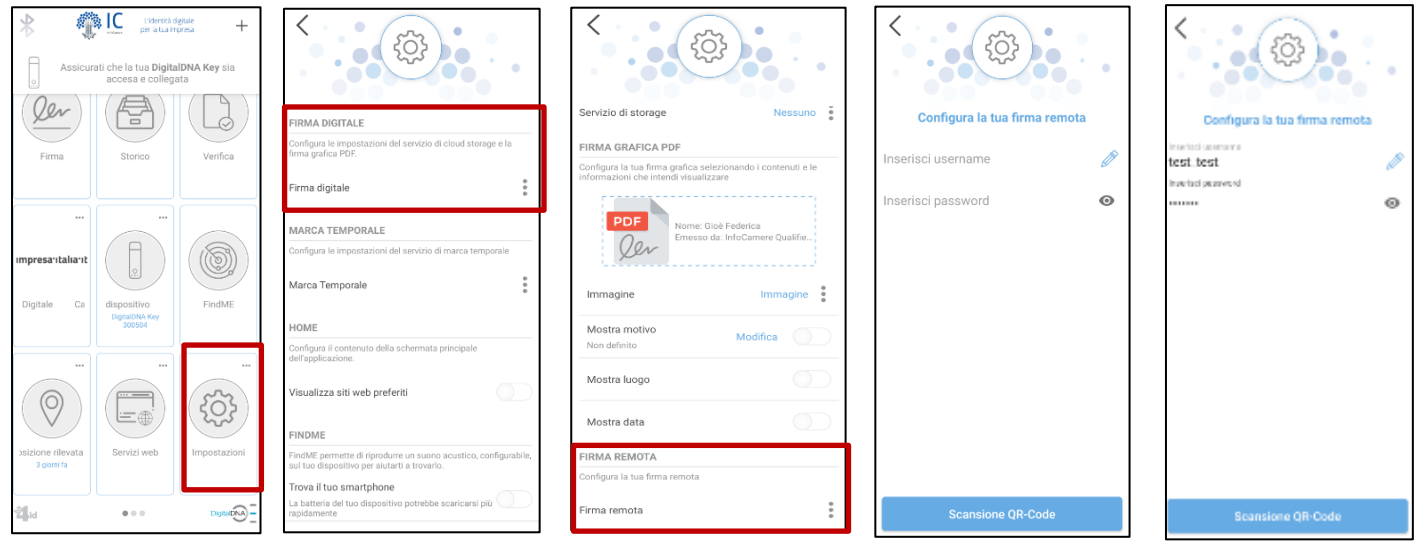

 *Figura 34*

Una volta effettuato l'accesso, andare nella sezione "Aggiungi dispositivo" (Figura 35) e inserire il nome del dispositivo da associare (è possibile utilizzare il nome dispositivo solo una volta). Inserito il nome, cliccare su **Prosegui.**

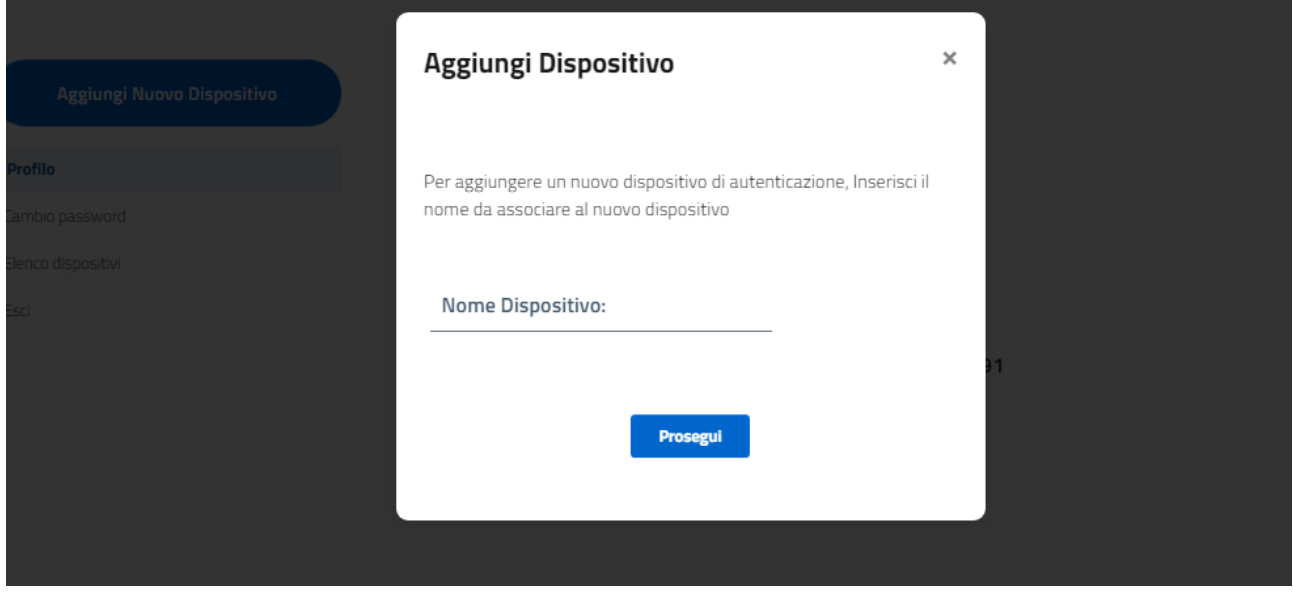

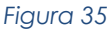

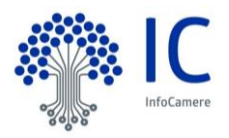

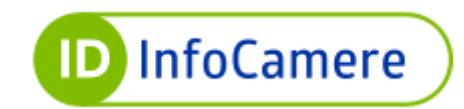

Cliccando su Prosegui, verrà richiesta la conferma dell'operazione tramite inserimento di OTP (Figura 36). L'OTP può essere generato da un dispositivo associato via app o tramite SMS, cliccando su **Inviami OTP.**

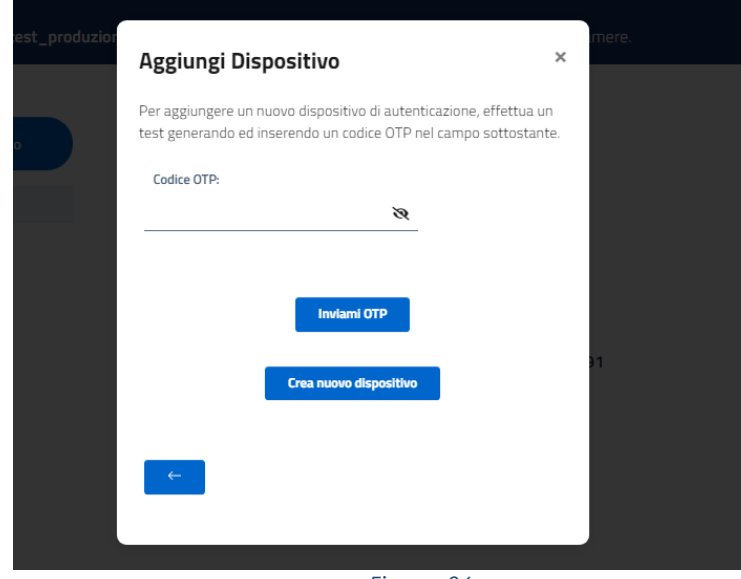

 *Figura 36*

A questo punto riprendere l'App DigitalDNA sul dispositivo sul quale si erano inserite le credenziali della firma remota e cliccare su "Scannerizza QR code", quindi inquadrare il QR Code con lo smartphone (Figura 37).

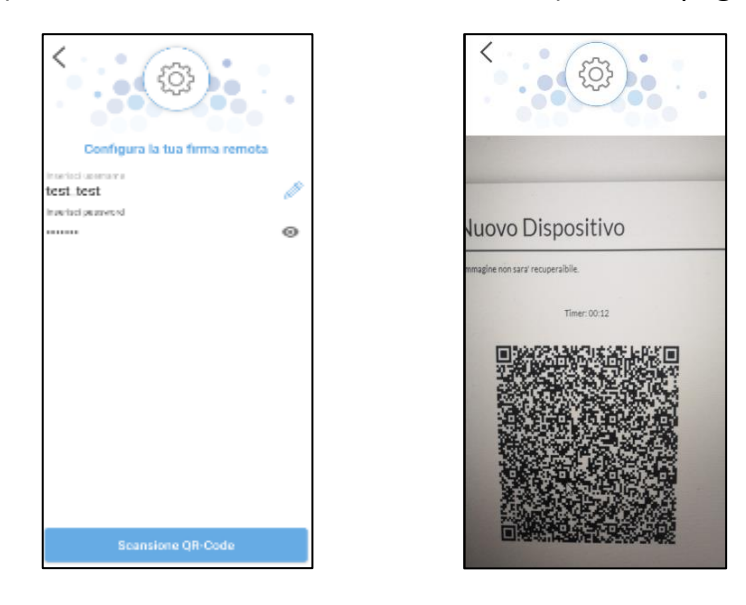

#### *Figura 37*

Dopo aver inquadrato il QR code, l'App richiede l'inserimento di PIN, impronta digitale o riconoscimento facciale, secondo quanto previsto come verifica di sicurezza dal dispositivo smartphone/tablet in uso. La configurazione è terminata.

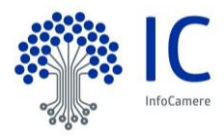

#### 5.3 Generazione OTP via APP

<span id="page-28-0"></span>Nella Home dell'app comparirà un nuovo widget con la voce "Genera OTP" (Figura 38). Tramite il nuovo widget "**Genera OTP**" è possibile generare rapidamente codici OTP (Figura 39) da utilizzare nella procedura di firma remota tramite l'App desktop firma4ng InfoCamere e nella conferma delle operazioni dal pannello di gestione della firma remota.

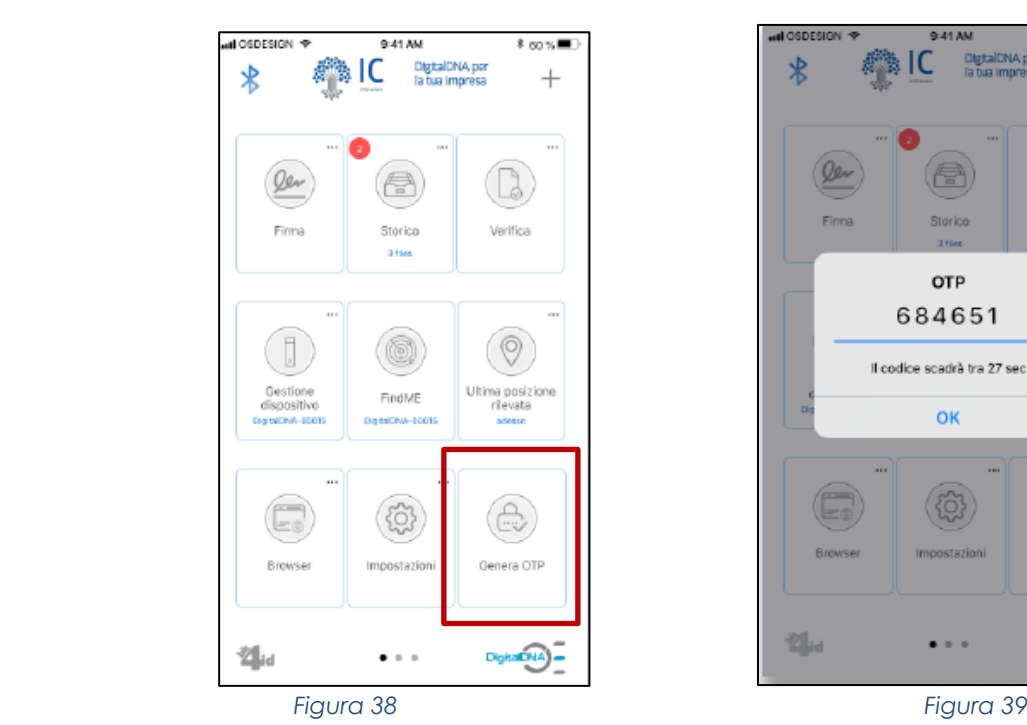

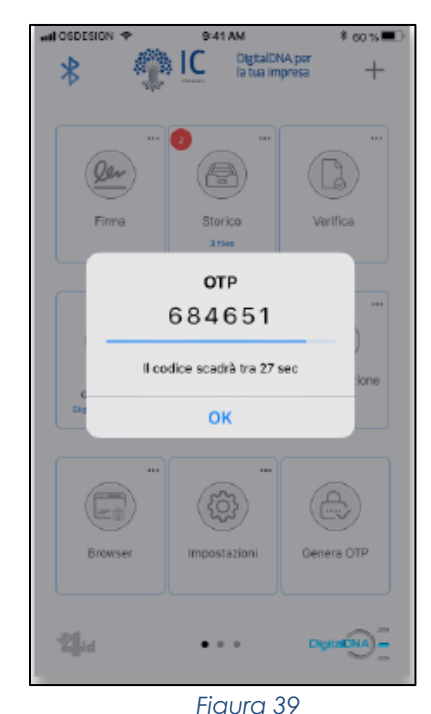

#### 5.4 Sottoscrizione dei documenti via APP

<span id="page-28-1"></span>In alternativa alla sottoscrizione tramite DigitalDNA Key, dall'app DigitalDNA IC è possibile firmare digitalmente il documento anche con un certificato di firma remota, precedentemente configurata (secondo la procedura disponibile al paragrafo 5.2).

Una volta terminata la preparazione del documento e aver premuto "firma" nella schermata di anteprima (Figura 40), nel caso in cui l'app non dovesse riconoscere alcun dispositivo DigitalDNA Key attivo nelle vicinanze, presenterà una schermata per chiedere all'utente con quale metodo intende procedere (Figura 41). Quindi, per firmare il documento con un certificato di firma remota, cliccare su "Utilizza la mia firma remota".

A seguire, in base a quanto previsto dal dispositivo smartphone/tablet in uso, l'app richiede l'inserimento del PIN di sblocco, l'impronta digitale o il riconoscimento facciale (Figura 42).

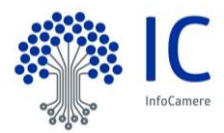

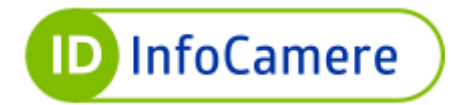

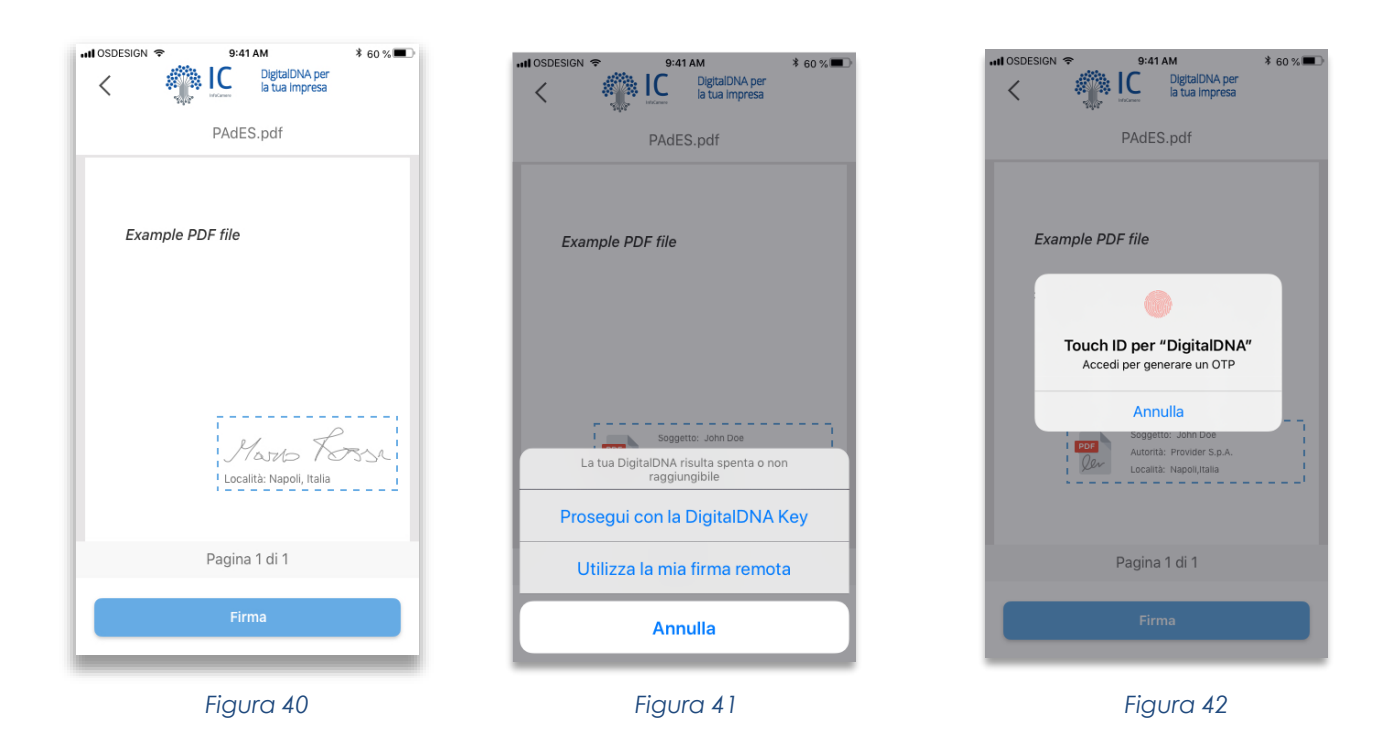

A questo punto, l'app ricava automaticamente il codice OTP (One Time Password) con cui completare la procedura di firma. Attendere il completamento dell'operazione, fino a quando sarà mostrata la schermata di conferma di firma avvenuta (Figura 43).

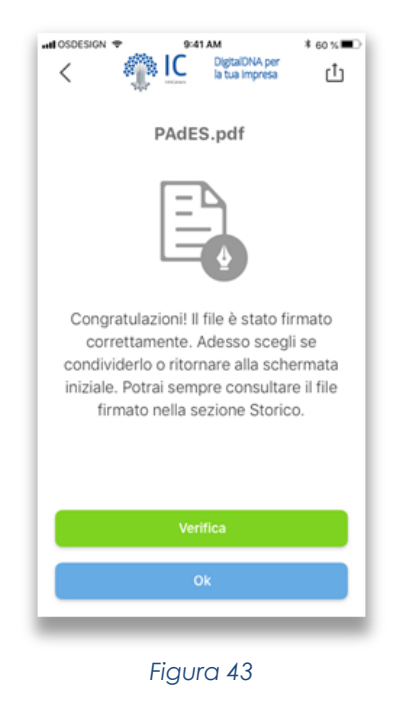

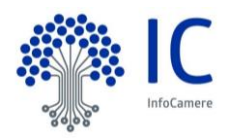

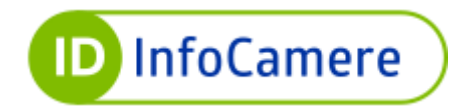

# <span id="page-30-0"></span>**6. CONFIGURAZIONE E UTILIZZO DELLA FIRMA REMOTA SU SOFTWARE FIRMA4NG INFOCAMERE**

La firma remota InfoCamere può essere utilizzata da desktop attraverso il software firma4ng scaricabile gratuitamente dal portale id.infocamere.it, alla voce **Strumenti - Download software** in cui è disponibile anche una guida di installazione e configurazione e i requisiti hardware e software.

<span id="page-30-1"></span>6.1 Configurazione firma remota per utilizzo da desktop – firma4ng

Dopo aver installato il software firma4ng, fare doppio click sull'icona di avvio che compare sul desktop (Figura 44).

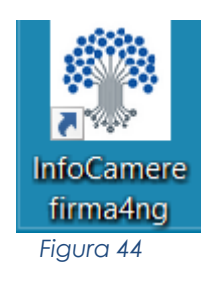

Apparirà sullo schermo il menu principale di firma4ng da cui accedere alle diverse funzioni dell'applicazione (Figura 45).

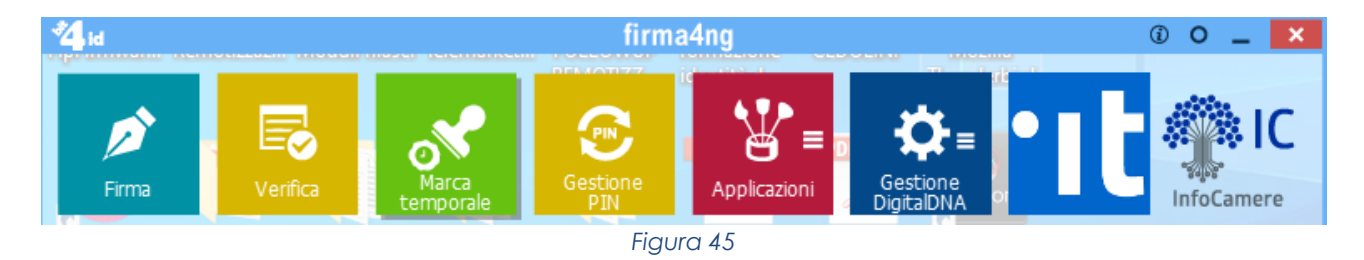

Per procedere con la configurazione della firma remota, cliccare su **firma**; in questo modo inizierà il processo di rilevazione dei certificati disponibili all'uso (Figura 46). La ricerca coinvolge sia i dispositivi locali (Digital DNA Key, token USB e smart Card), utilizzabili via USB o Bluetooth, che quelli remoti (certificati di firma Digitale Remoti).

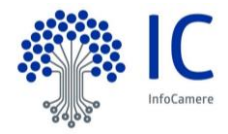

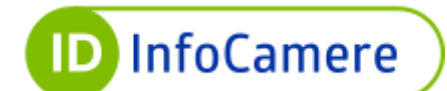

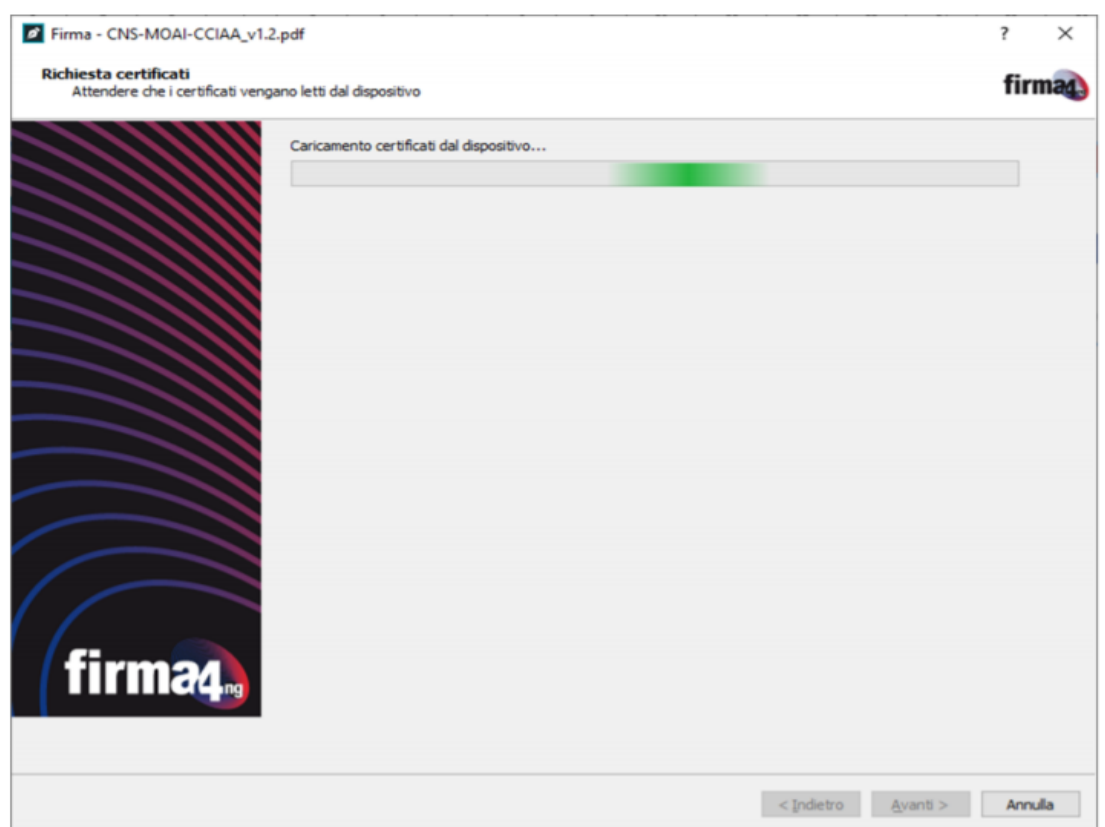

Qualora la ricerca non rilevasse alcun dispositivo collegato, firma4NG mostrerà la seguente schermata (Figura 47):

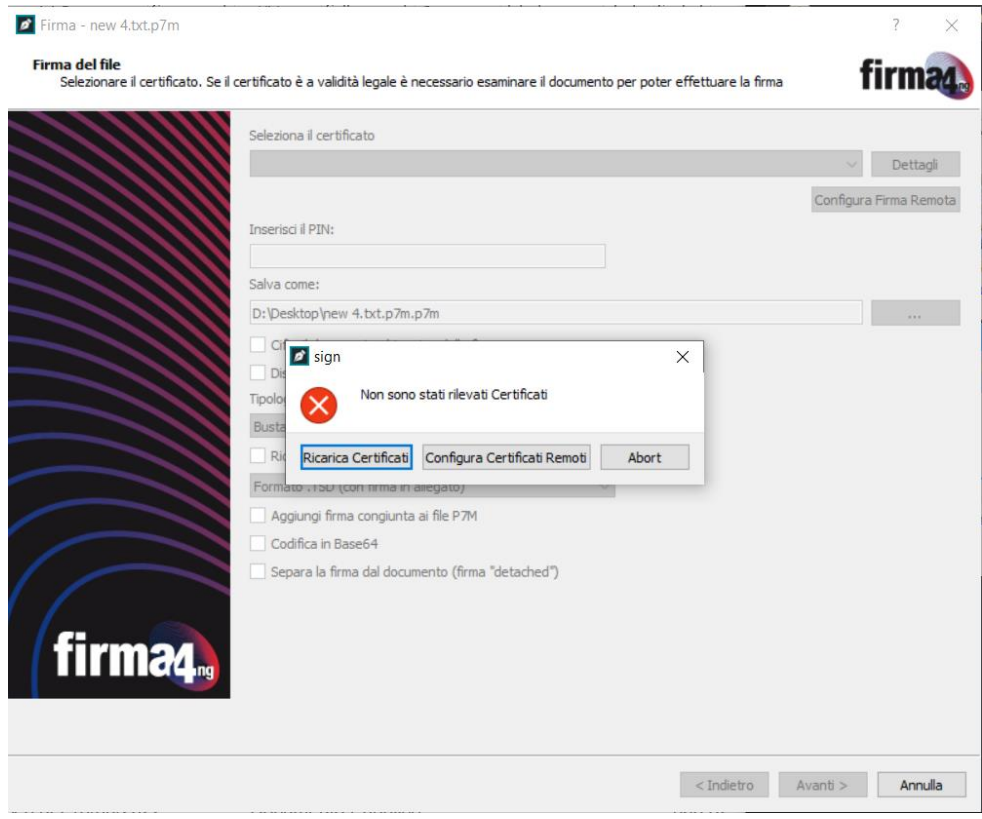

*Figura 47*

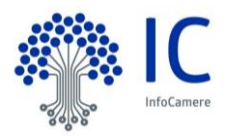

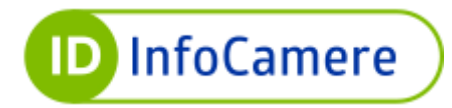

La message box permette di:

- **Ricaricare i certificati**. Qualora, dopo la fase di rilevazione, fosse stato collegato un dispositivo (via USB o Bluetooth) è possibile ripetere la rilevazione e caricare i certificati e quindi tornare alla schermata precedente.
- **Configura Certificati Remoti**. Accedere alla configurazione dell'account per l'utilizzo del certificato remoto (Figura 48).
- **Termina**. Terminare l'operazione e tornare al menu principale.

Le credenziali da inserire per configurare la firma remota sono Username (ID-Login) e password.

Dopo averle inserite, cliccare su **OK** (Figura 49).

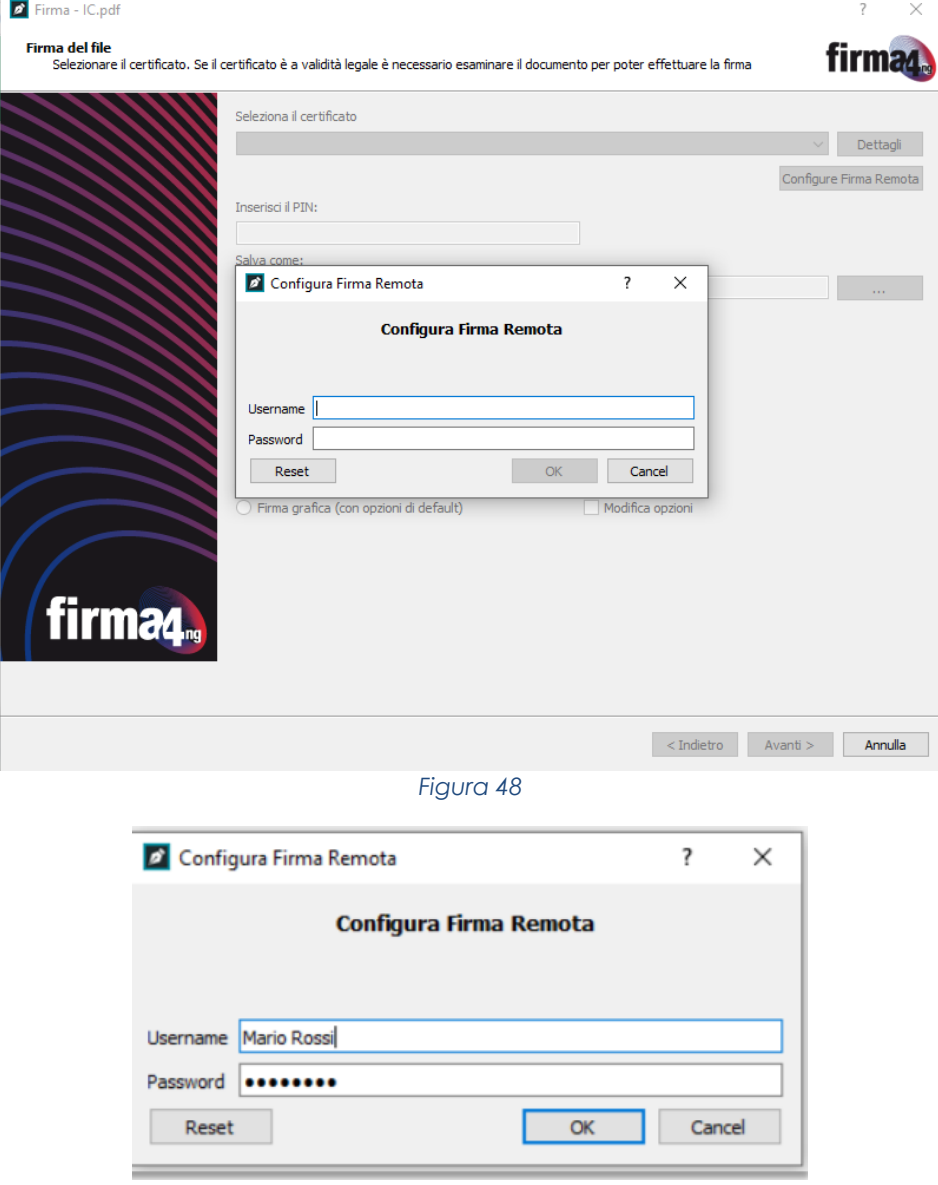

*Figura 49*

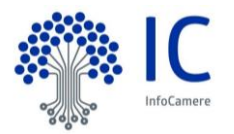

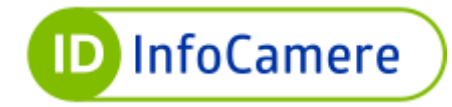

Tale operazione consentirà, durante il processo di firma, di visualizzare nel menu a tendina **Seleziona certificato** il certificato di firma remota correttamente configurato ed eventualmente gli altri dispositivi di firma rilevati tra cui scegliere per effettuare l'operazione di firma (Figura 50).

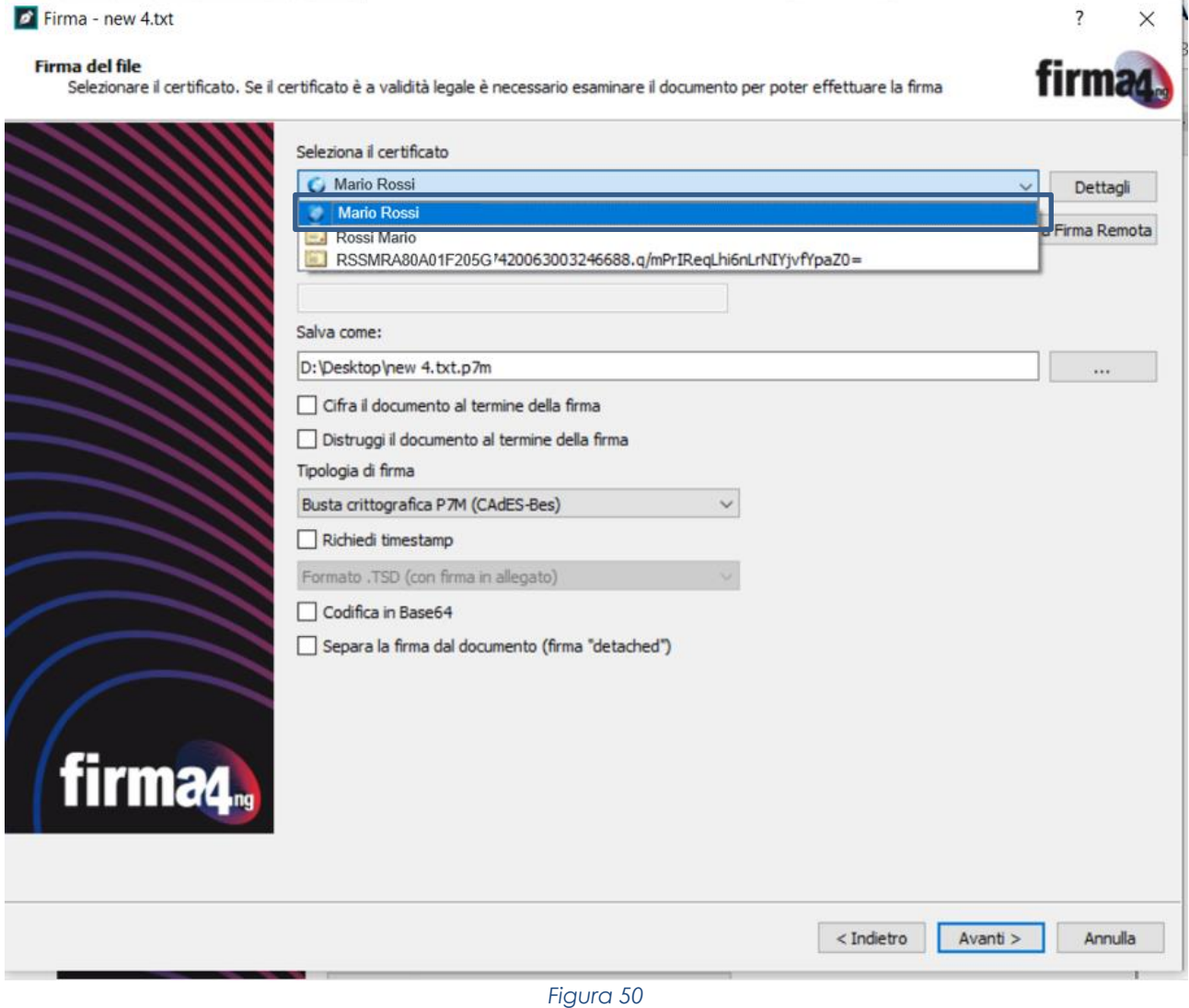

#### <span id="page-33-0"></span>6.2 Come firmare con il software firma4ng utilizzando la firma remota

A partire dal menu principale, è possibile avviare l'operazione di firma attraverso una delle seguenti modalità:

- Selezionando e trascinando uno o più documenti sul pulsante **firma** presente nel menu principale (drag&drop);
- Cliccando sul pulsante **firma** presente nel menu principale e selezionando uno o più documenti da firmare dalla finestra di navigazione del PC. Per firmare con la firma remota, selezionare dal

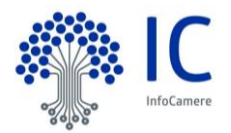

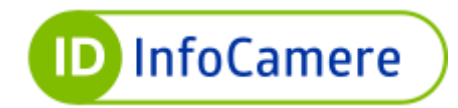

menu a tendina **Seleziona il certificato**, il certificato di firma remota configurato.

Attendere il caricamento dei certificati. Selezionare il certificato di firma remota precedentemente configurato e identificato da nome e cognome (Figura 51).

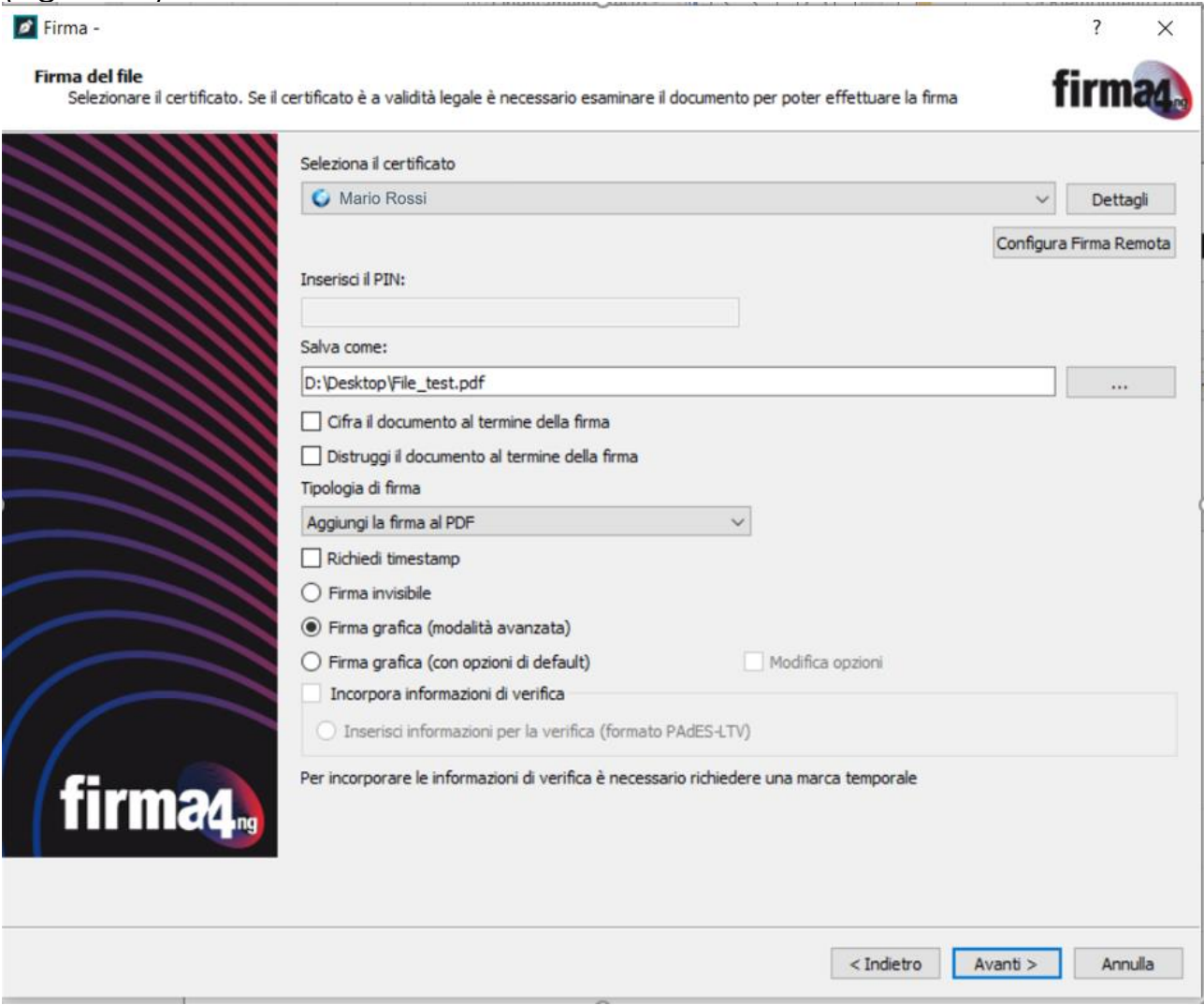

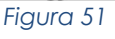

**Salva come**: selezionare la cartella in cui salvare il documento firmato cliccando sul pulsante "...". Lasciando invariato questo campo, il file firmato verrà salvato automaticamente nella stessa cartella in cui si trova il file originale non firmato.

Questa sezione riporta due opzioni facoltative da attivare/disattivare:

- **Cifra il documento al termine della firma**
- **Distruggi il documento al termine della firma**

**Tipologia di firma**: selezionare dal menu a tendina la tipologia di firma che si vuole apporre al documento:

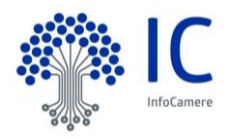

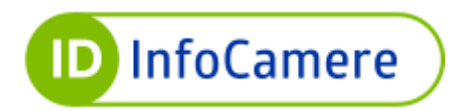

- firma PADES per i documenti in formato PDF
- Busta crittografica P7M (CAdES) formato valido per qualunque tipo di documento;
- Documento XML formato valido per qualunque tipo di documento (eccetto quando l'operazione di firma viene lanciata dai pulsanti "Aggiungi firma" o "Aggiungi controfirma" presenti nella schermata di "Verifica");

**Richiedi Timestamp**: attivare l'opzione per aggiungere una marca temporale alla firma che si sta effettuando. Selezionare dal menu a tendina il formato con cui si vuole apporre la marca digitale al documento (formato .M7M, .TSD o .P7M).

Questa sezione riporta due opzioni facoltative da attivare/disattivare:

- **Codifica in Base64** (solo per formato P7M)
- **Separa la firma dal documento** (firma "detached")

Al termine delle modifiche, cliccare su **Avanti** per proseguire.

Nel caso in cui si stia firmando un singolo documento, occorre prendere visione del contenuto del documento che si sta per firmare cliccando sul pulsante **Apri documento**. Quindi selezionare la checkbox "Dichiaro di aver preso visione del documento, di sottoscriverne il contenuto e di essere consapevole della validità ai sensi della legge della firma apposta." e cliccare su "Avanti" (Figura 52).

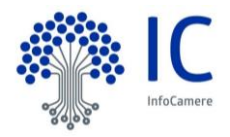

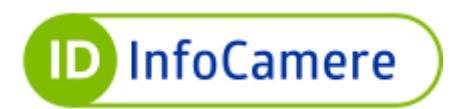

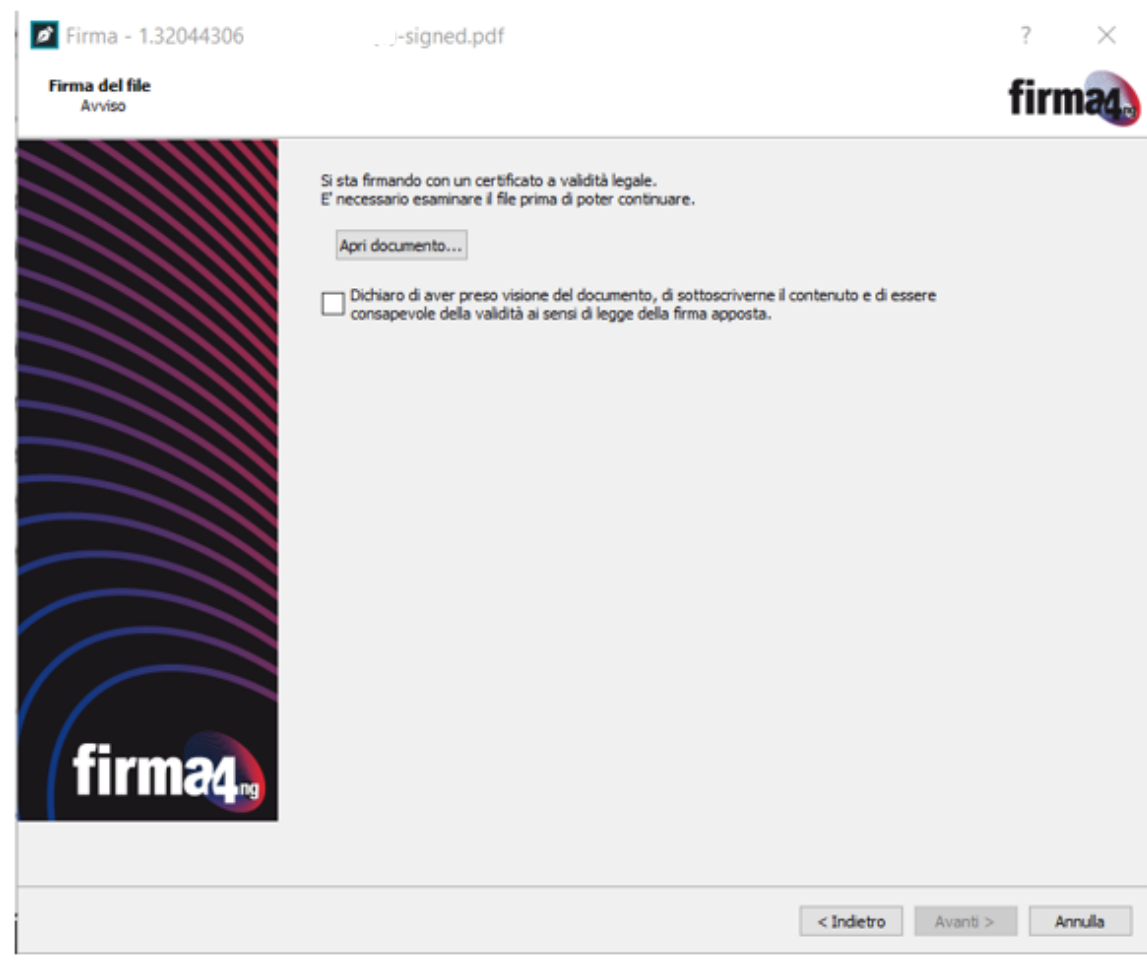

*Figura 52*

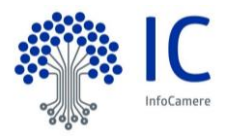

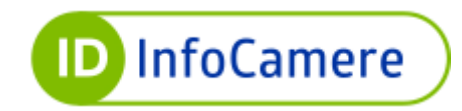

Durante il processo di firma, verrà richiesto di inserire il codice temporaneo OTP generato via app DigitalDNA IC o cliccare su "Richiedi via SMS" (Figura 53), se non si dispone dell'app associata alle credenziali (vedi §5). Una volta inserito il codice OTP cliccare su **Conferma**.

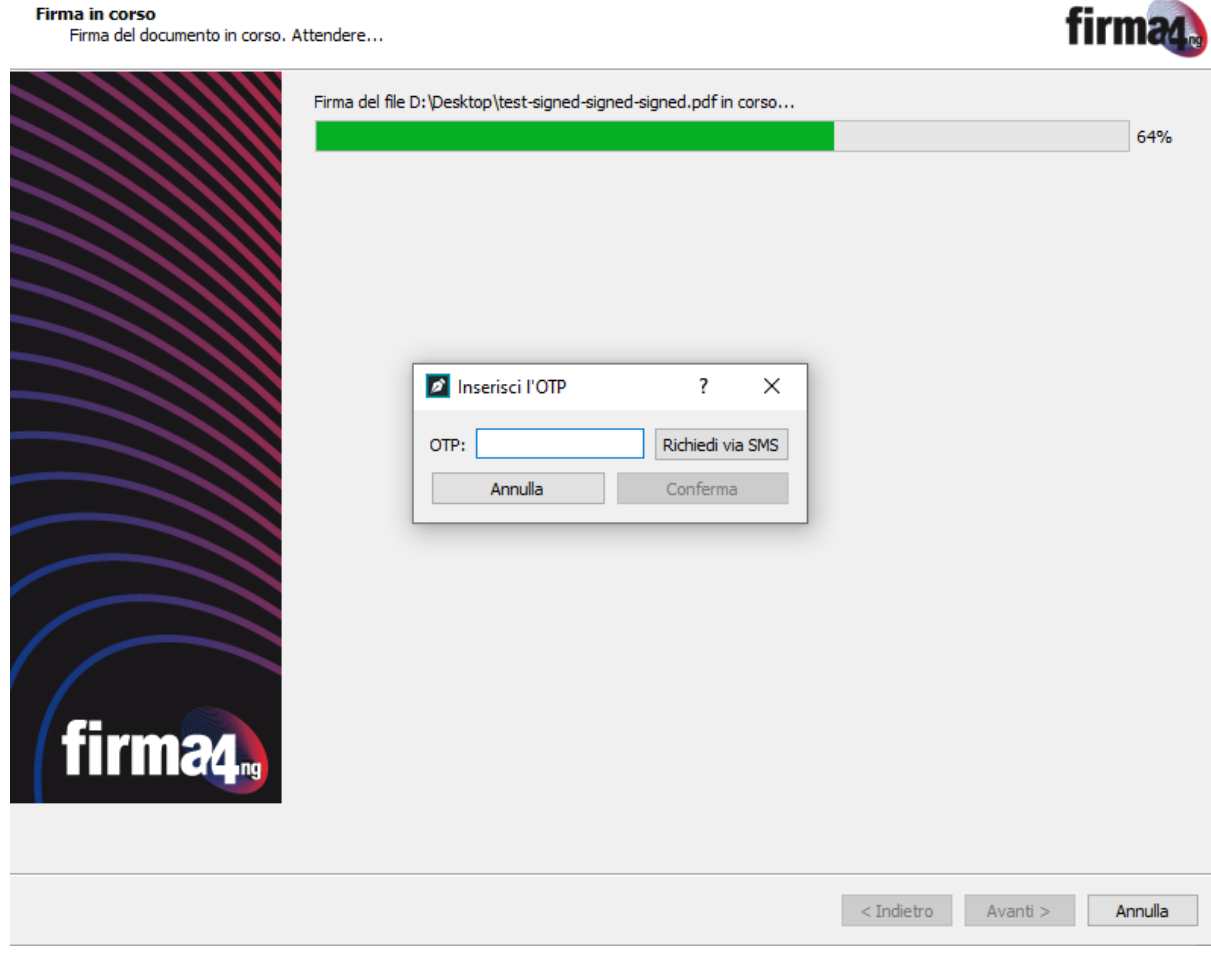

*Figura 53*

Al termine dell'operazione di firma, il documento firmato viene salvato sul PC, al percorso indicato nella schermata **Operazione conclusa** (Figura 54). Cliccando sul percorso del documento firmato si avvia automaticamente l'operazione di Verifica della firma digitale. Per chiudere la schermata, cliccare su **Termina**.

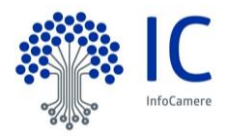

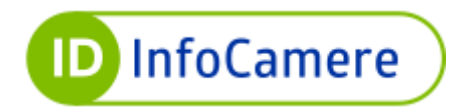

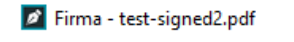

#### Operazione conclusa

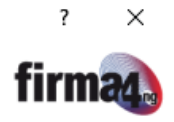

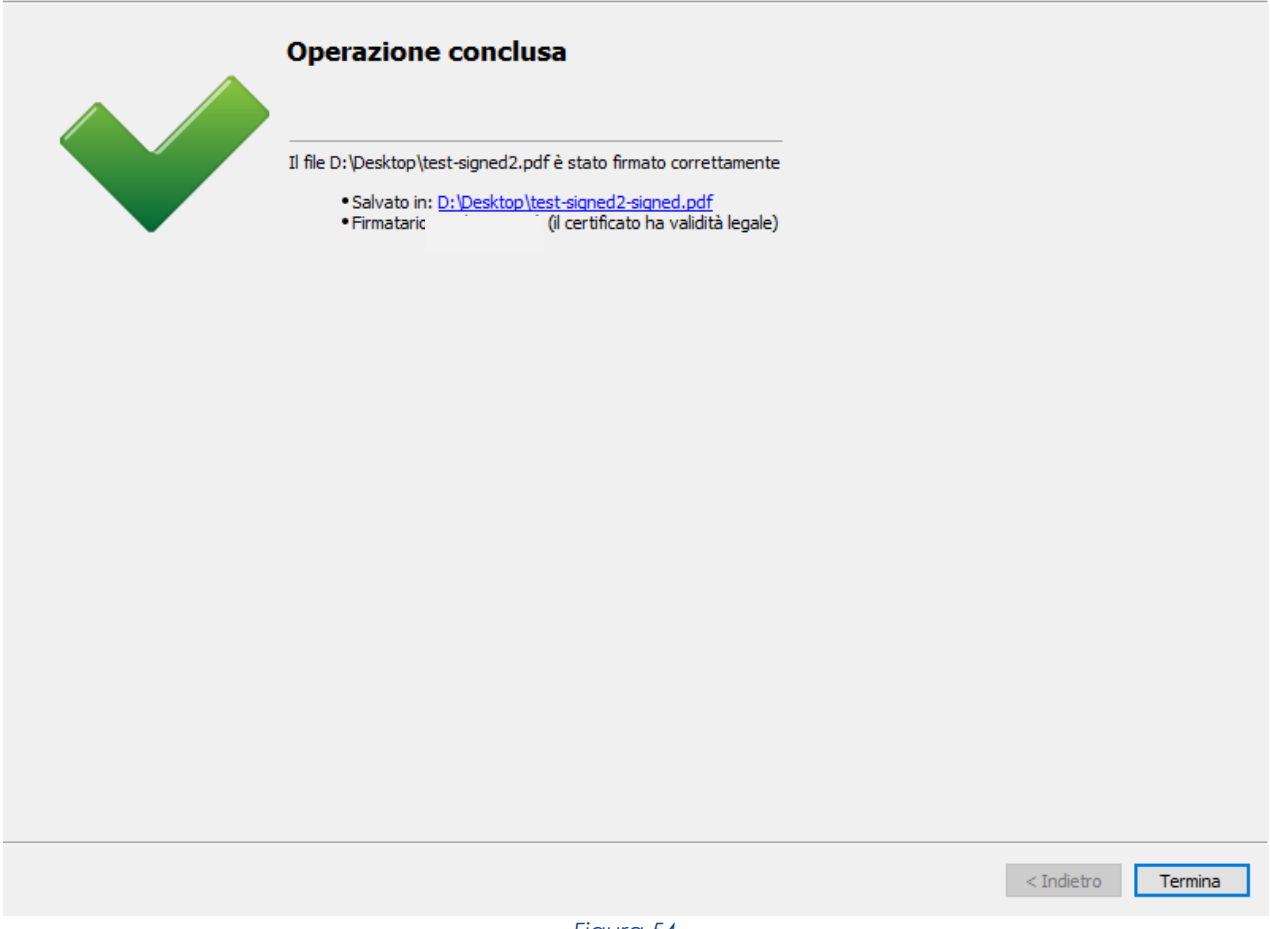

*Figura 54*